# **Elektrischer Antrieb Typ 5857**

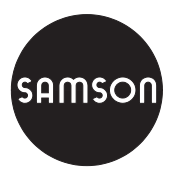

Dreipunkt-Ausführung · Ausführung mit digitalem Stellungsregler

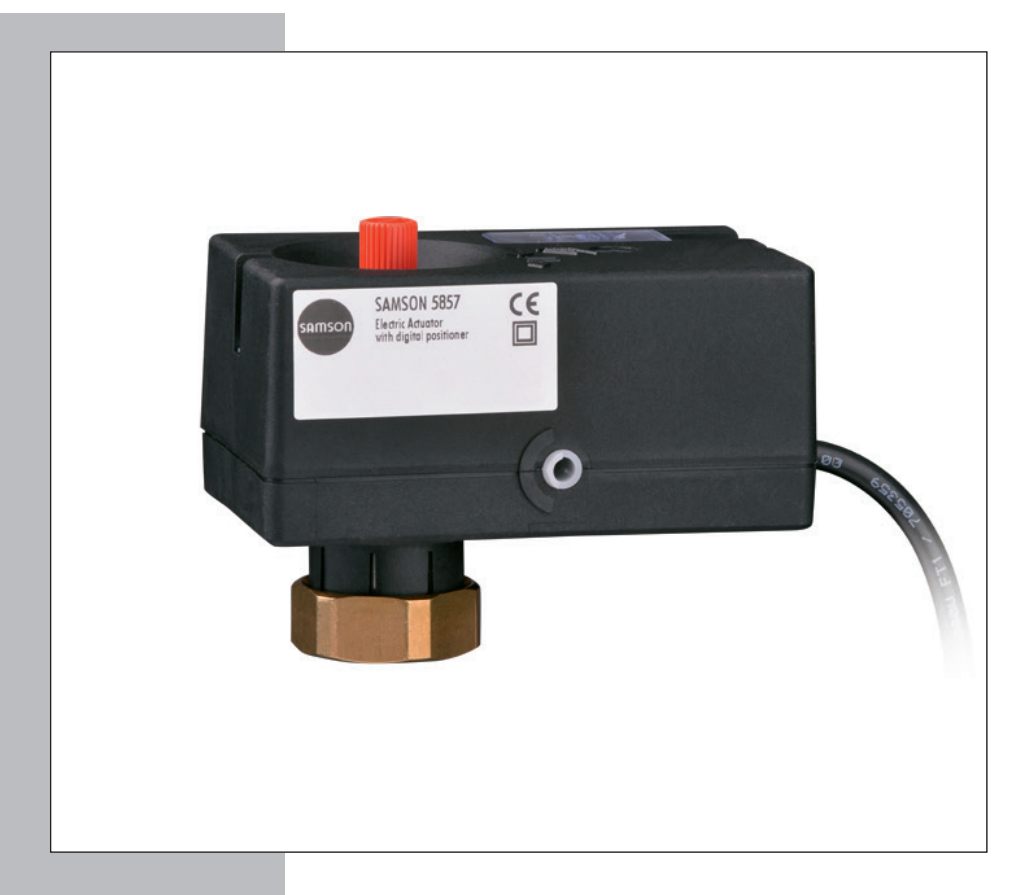

# **Einbau- und Bedienungsanleitung**

# **EB 5857**

Firmwareversion 1.04 Ausgabe April 2015

### Hinweise zur vorliegenden Einbau- und Bedienungsanleitung

Diese Einbau- und Bedienungsanleitung (EB) leitet zur sicheren Montage und Bedienung an. Die Hinweise und Anweisungen dieser EB sind verbindlich für den Umgang mit SAMSON-Geräten.

- → Für die sichere und sachgerechte Anwendung diese EB vor Gebrauch sorgfältig lesen und für späteres Nachschlagen aufbewahren.
- → Bei Fragen, die über den Inhalt dieser EB hinausgehen, After Sales Service von SAMSON kontaktieren (aftersalesservice@samson.de).

### Mitgeltende Dokumente

In Ergänzung zu dieser Einbau- und Bedienungsanleitung gelten die Dokumente der Geräte, mit denen der elektrische Antrieb kombiniert ist.

Die gerätebezogenen Einbau- und Bedienungsanleitungen liegen den Geräten bei. Die jeweils aktuellsten Dokumente stehen im Internet unter www.samson.de > Produkt-Dokumentation zur Verfügung.

#### Hinweise und ihre Bedeutung

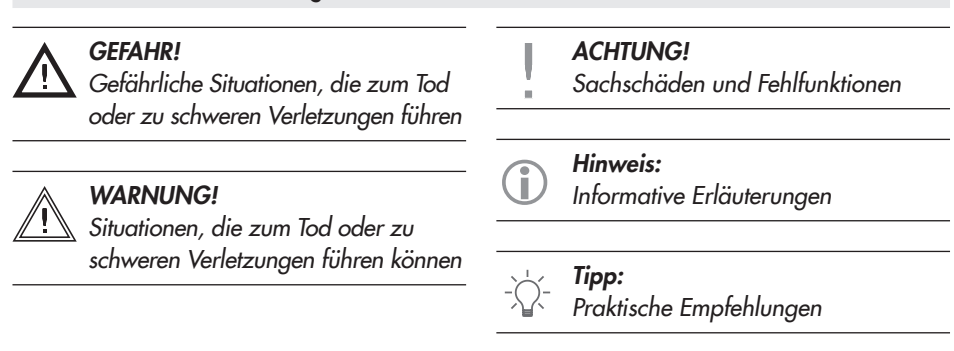

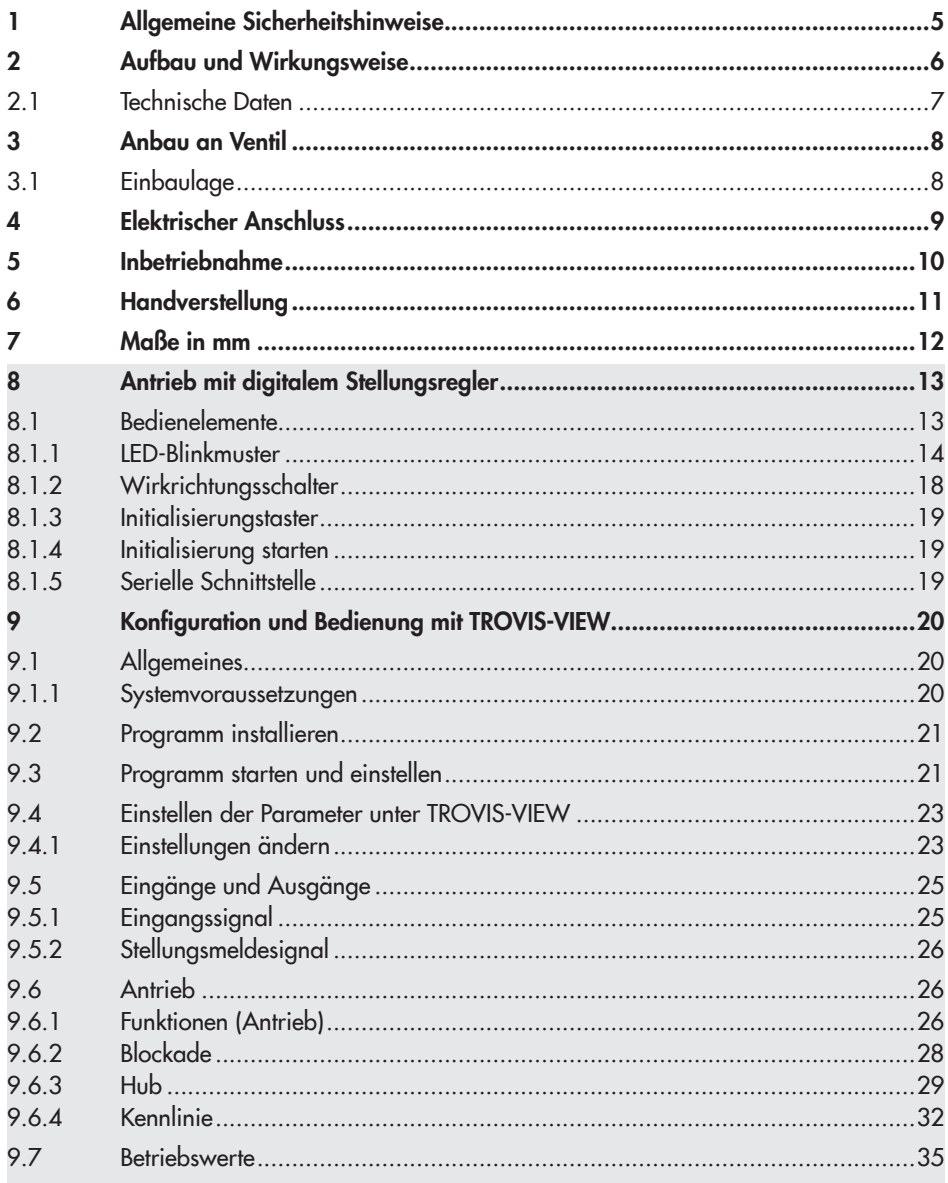

### Inhalt

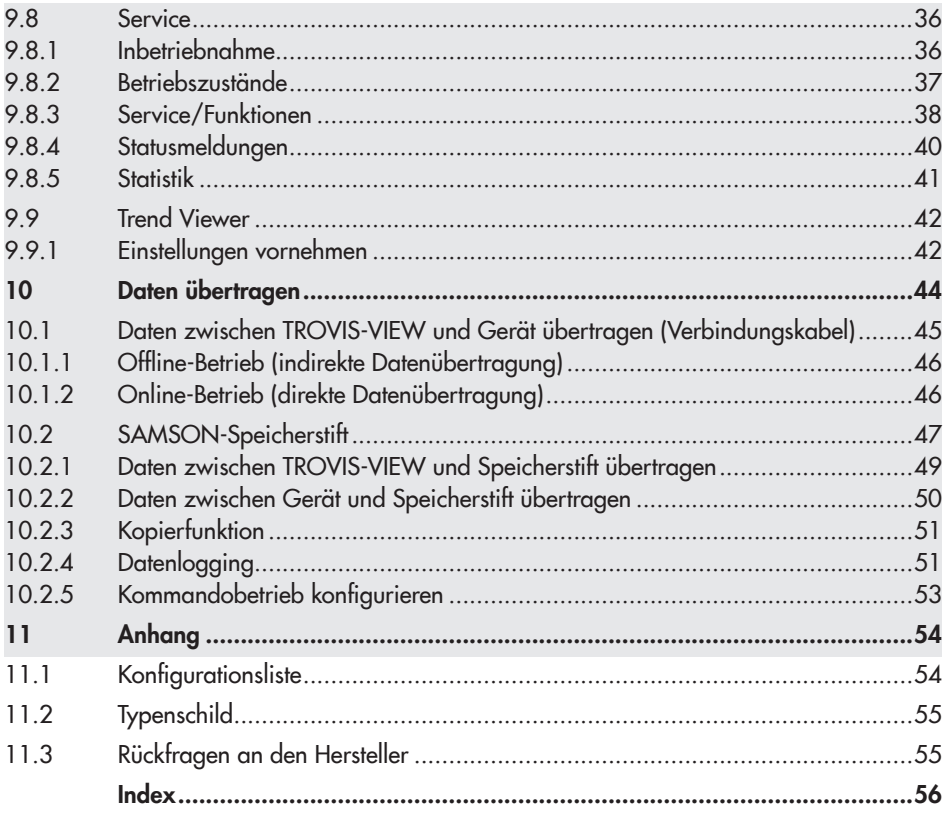

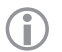

# *Hinweis:*

*Die grau hinterlegten Kapitel beziehen sich auf den Antrieb in der Ausführung mit digitalem Stellungsregler. Für den Antrieb in Dreipunkt-Ausführung sind nur die Kapitel [1](#page-4-1) bis [7,](#page-11-1) [11.2](#page-54-1) und [11.3](#page-54-2) relevant.*

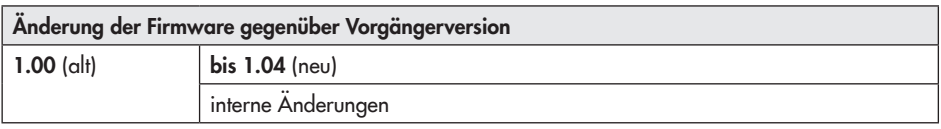

# <span id="page-4-1"></span><span id="page-4-0"></span>1 Allgemeine Sicherheitshinweise

Beachten Sie zu Ihrer Sicherheit die folgenden Hinweise zur Montage, Inbetriebnahme und zum Betrieb des Antriebs:

- *−* Das Gerät darf nur von Fachpersonal, das mit der Montage, der Inbetriebnahme und dem Betrieb dieses Produkts vertraut ist, montiert und in Betrieb genommen werden. Fachpersonal im Sinne dieser Einbau- und Bedienungsanleitung sind Personen, die auf Grund ihrer fachlichen Ausbildung, ihrer Kenntnisse und Erfahrungen sowie ihrer Kenntnisse der einschlägigen Normen die ihnen übertragenen Arbeiten beurteilen und mögliche Gefahren erkennen können.
- *−* Gefährdungen, die am angeschlossenen Ventil vom Durchflussmedium und vom Betriebsdruck sowie von beweglichen Teilen ausgehen können, sind durch geeignete Maßnahmen zu verhindern.
- *−* Das Gerät ist für den Einsatz in Niederspannungsanlagen vorgesehen. Bei Anschluss und Wartung sind die einschlägigen Sicherheitsvorschriften zu beachten. Es sind Schutzeinrichtungen einzusetzen, die gegen unbeabsichtigtes Wiedereinschalten gesichert werden können.
- *−* Vor dem Anschließen ist die Netzspannung freizuschalten.

Zur Vermeidung von Sachschäden gilt außerdem:

*−* Sachgemäßer Transport und fachgerechte Lagerung des Geräts werden vorausgesetzt.

### *Hinweis:*

*Das mit der CE-Kennzeichnung versehene Gerät erfüllt die Anforderungen der Richtlinien 2014/30/EU und 2014/35/EU. Die Konformitätserklärung steht am Ende dieser EB zur Verfügung.*

 $\bigodot$ 

# <span id="page-5-0"></span>2 Aufbau und Wirkungsweise

Der elektrische Antrieb besteht in der Dreipunkt-Ausführung aus einem reversierbaren Synchronmotor und einem wartungsfreien Getriebe.

In der Ausführung mit digitalem Stellungsregler ermöglicht ein Schrittmotor die Versorgung durch frequenzunabhängige Spannungen.

Der Antrieb wird mit der Überwurfmutter (4) kraftschlüssig mit der Kegelstange des Ventils verbunden.

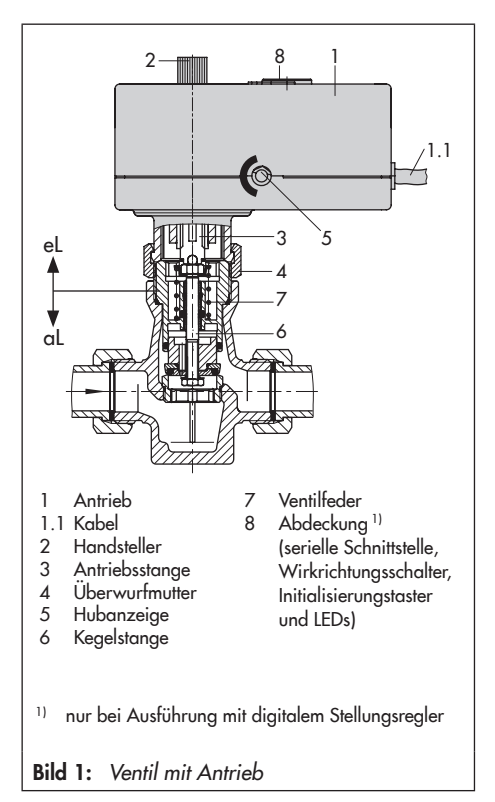

Das eingangsseitige Stellsignal wird über den Motor und das nachgeschaltete Getriebe als Stellkraft auf die Antriebsstange übertragen.

Bei ausfahrender Antriebsstange (3) wird das Ventil gegen die Kraft der Ventilfeder (7) geschlossen, bei einfahrender Antriebsstange öffnet das Ventil, indem die Kegelstange (6) durch die Rückstellfeder dieser Bewegung folgt.

Bei Erreichen der Endlagen oder bei Überlastung wird der Motor durch drehmomentabhängige Endlagenschalter abgeschaltet.

Über den Handsteller (2) kann das Ventil im spannungsfreien Zustand in eine gewünschte Stellung gefahren werden.

Hub- und Bewegungsrichtung sind an der seitlichen Hubanzeige (5) ablesbar.

Der Antrieb Typ 5857 wird vorzugsweise mit den SAMSON-Ventilen Typ 3222, 3222 N, 3267, 2488 und 2488 N kombiniert, auch mit Sonderausführung der Typen 3260 und 3226.

### Elektrische Zusatzausstattung

Der Antrieb ist mit digitalem Stellungsregler erhältlich.

Stellungsregler gewährleisten eine vorgegebene Zuordnung von Ventilstellung und Stellsignal.

Zur Stellungsmeldung kann an den Adern br (braun) und gn (grün) ein Signal von 0 bis 10 V abgenommen werden.

Die Ausführung mit Stellungsregler erlaubt eine Kennlinienumkehr und eignet sich für Split-Range-Betrieb.

# <span id="page-6-0"></span>2.1 Technische Daten

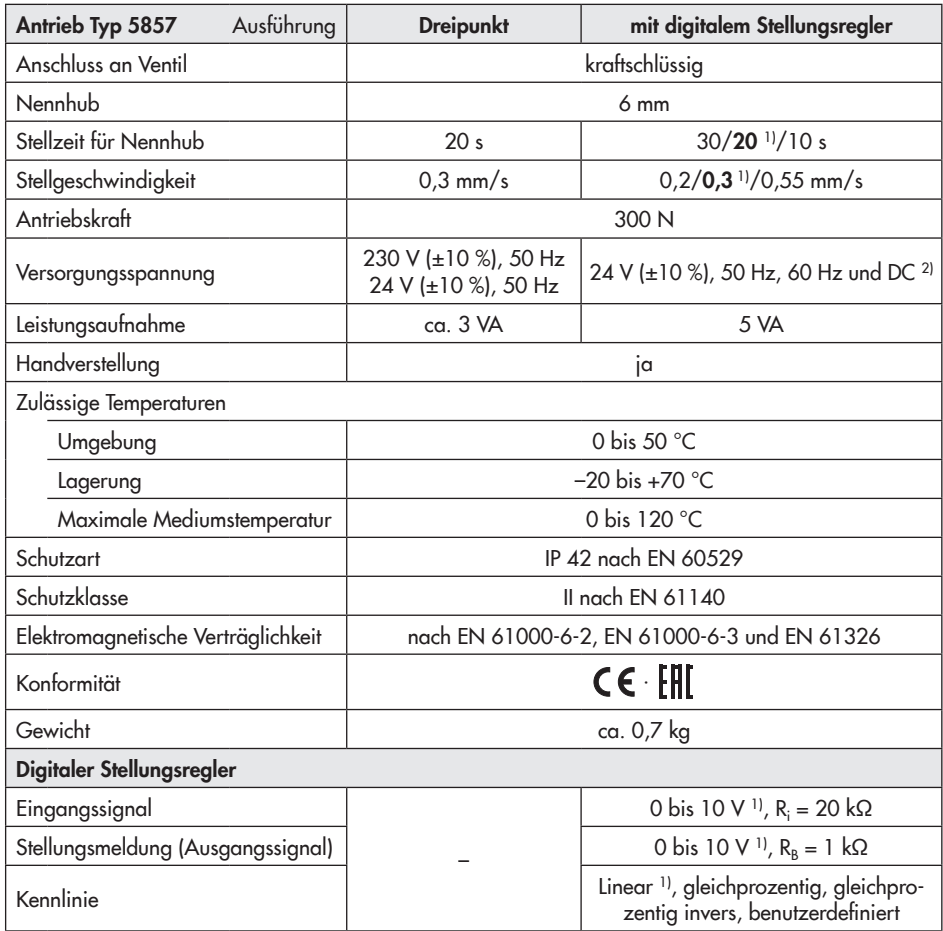

1) Werkseinstellung

<sup>2)</sup> Bei der Einstellung "Stellzeit für Nennhub" = 10 s gilt 24 V DC (0 %, +10 %).

# <span id="page-7-3"></span><span id="page-7-0"></span>3 Anbau an Ventil

Der Antrieb wird im spannungsfreien Zustand mit einer Überwurfmutter mit dem Ventil verbunden ([Bild 2\)](#page-7-1).

Handsteller (2) gegen den Uhrzeigersinn drehen, damit die Antriebsstange bis zum Anschlag einfährt.

Antrieb auf den Ventilanschluss setzen und mit Überwurfmutter (4) fest verschrauben (Anzugsmoment 20 Nm).

# 3.1 Einbaulage

Die Einbaulage des Stellventils in die Rohrleitung ist beliebig, hängender Einbau ist jedoch unzulässig (vgl. [Bild 3](#page-7-2)).

<span id="page-7-2"></span><span id="page-7-1"></span>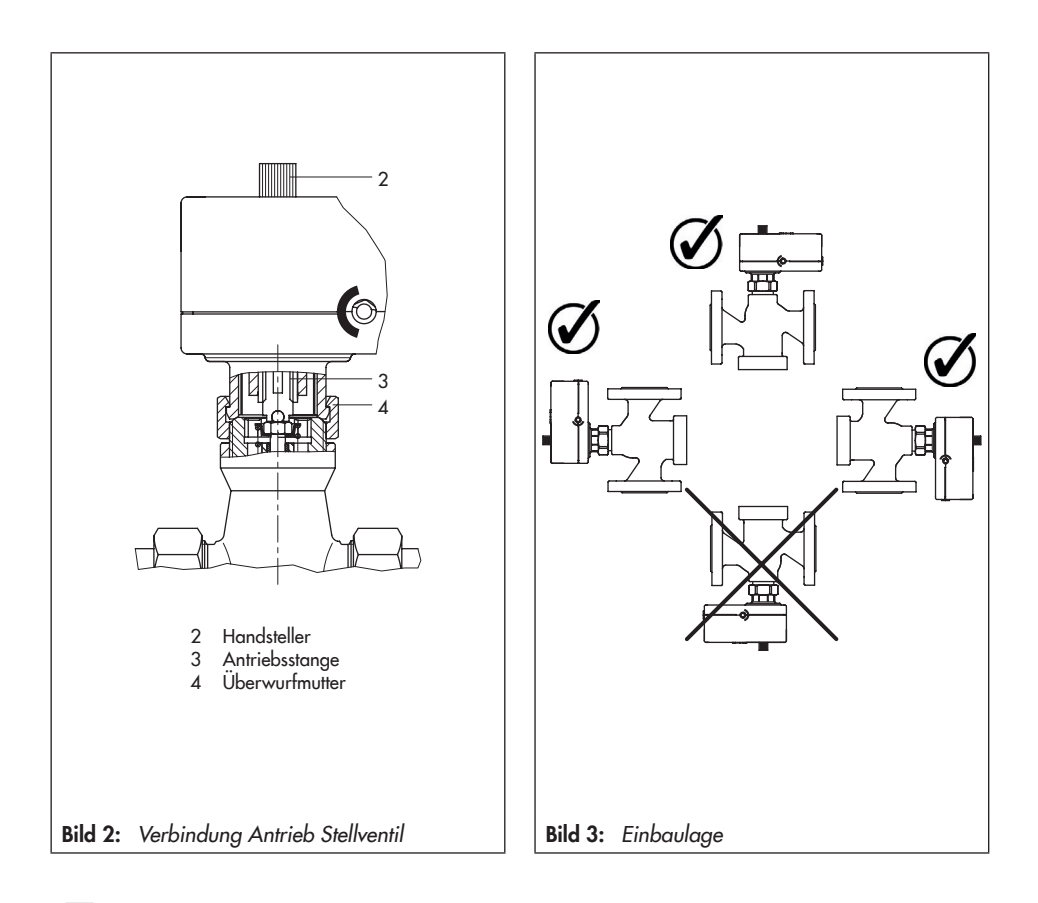

# <span id="page-8-0"></span>4 Elektrischer Anschluss

### <span id="page-8-2"></span>*GEFAHR! Lebensgefahr durch elektrischen Schlag!*

*Bei der elektrischen Installation die einschlägigen elektrotechnischen Vorschriften für das Errichten von Niederspannungsanlagen nach*  DIN VDE 0100 und die Bestimmun*gen der örtlichen EVU sowie die Unfallverhütungsvorschriften des Bestimmungslandes beachten!*

- *− Nur geeignete Spannungsversorgungen verwenden, die sicherstellen, dass im normalen Betrieb und im Fehlerfall der Anlage oder von Anlagenteilen keine gefährlichen Spannungen an das Gerät gelangen können.*
- *− Elektrischen Anschluss nur bei ausgeschalteter Spannung vornehmen, gegen unbeabsichtigtes Einschalten sichern!*

## Dreipunkt-Ausführung

- $\rightarrow$  Den elektrischen Anschluss über die Anschlussleitung nach [Bild 4](#page-8-1) vornehmen.
- <span id="page-8-1"></span> $\rightarrow$  Die Entstörkondensatoren in der Ausgangsschaltung angeschlossener Regler dürfen einen Wert von 2,5 nF nicht überschreiten, um eine störungsfreie Funktion des Antriebs zu gewährleisten. Für Antriebe, die an Regler mit größeren Entstörkondensatoren angeschlossen werden sollen, wird auf Anfrage eine Sonderausführung geliefert.

Die Stellsignale des vorgeschalteten Reglers sind mit den Anschlüssen eL und aL verbunden. Liegt an eL eine Spannung an, fährt die Antriebsstange in Bewegungsrichtung "Ein" (in den Antrieb hinein).

Liegt am Anschluss al ein Stellsianal an, fährt die Antriebsstange in Bewegungsrichtung "aus" (aus dem Antrieb heraus).

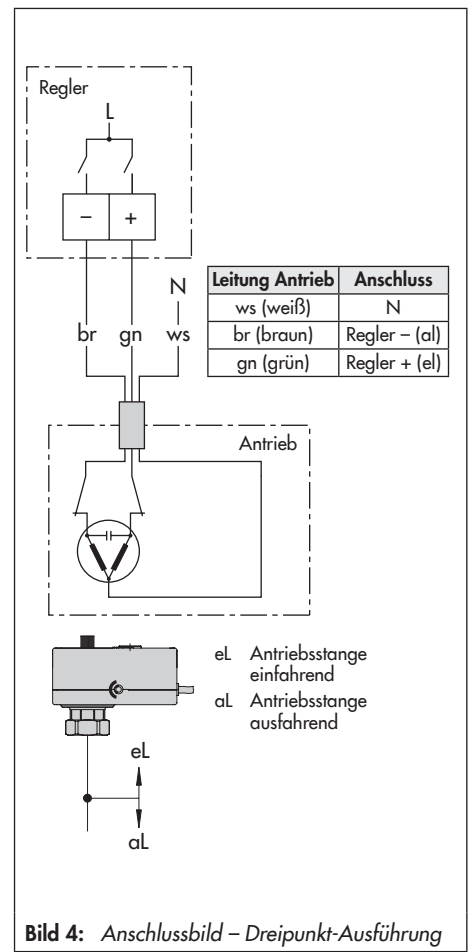

### <span id="page-9-0"></span>Ausführung mit digitalem Stellungsregler

→ Die 6-adrige Anschlussleitung nach [Bild 5](#page-9-1) anschließen.

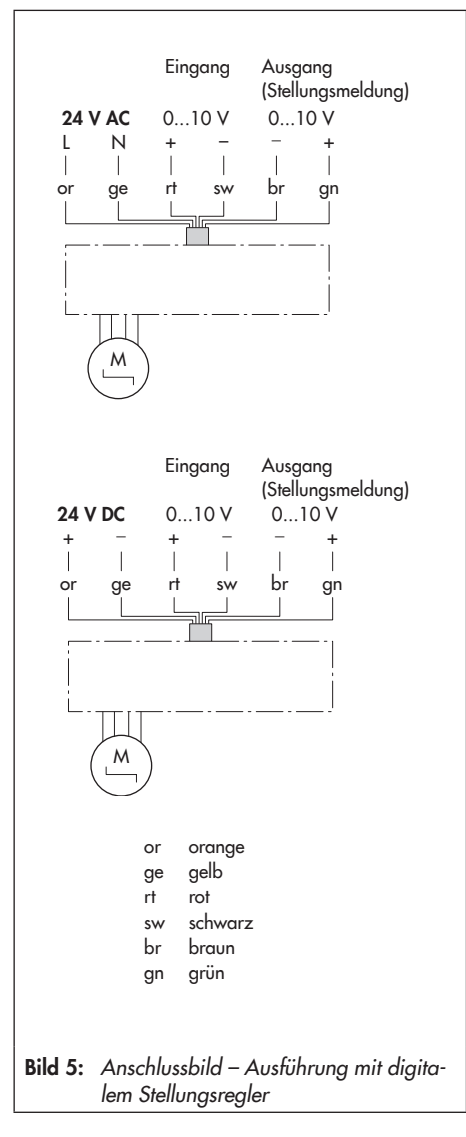

# 5 Inbetriebnahme

### Dreipunkt-Ausführung

- 1. Antrieb nach Kap. [3](#page-7-3) an das Ventil anbauen.
- 2. Elektrischen Anschluss nach [Bild 4](#page-8-1) vornehmen.

### Ausführung mit digitalem Stellungsregler

- 1. Antrieb nach Kap. [3](#page-7-3) an das Ventil anbauen.
- 2. Elektrischen Anschluss nach [Bild 5](#page-9-1) vornehmen.
- 3. Antrieb initialisieren (vgl. Kap. [8.1.4\)](#page-18-1).
- <span id="page-9-1"></span>4. Antrieb konfigurieren mit TROVIS-VIEW (vgl. Kap. [9\)](#page-19-1).

# <span id="page-10-0"></span>6 Handverstellung

Mit der Handverstellung ist im spannungsfreien Zustand des Antriebs ein Verstellen der Antriebsstange möglich.

Die Betätigung erfolgt über den Handsteller (vgl. Bild 6).

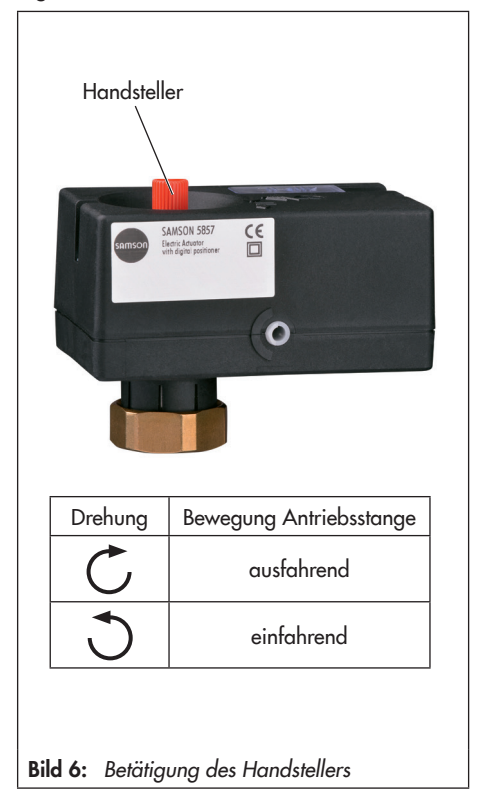

# <span id="page-11-1"></span><span id="page-11-0"></span>Maße in mm

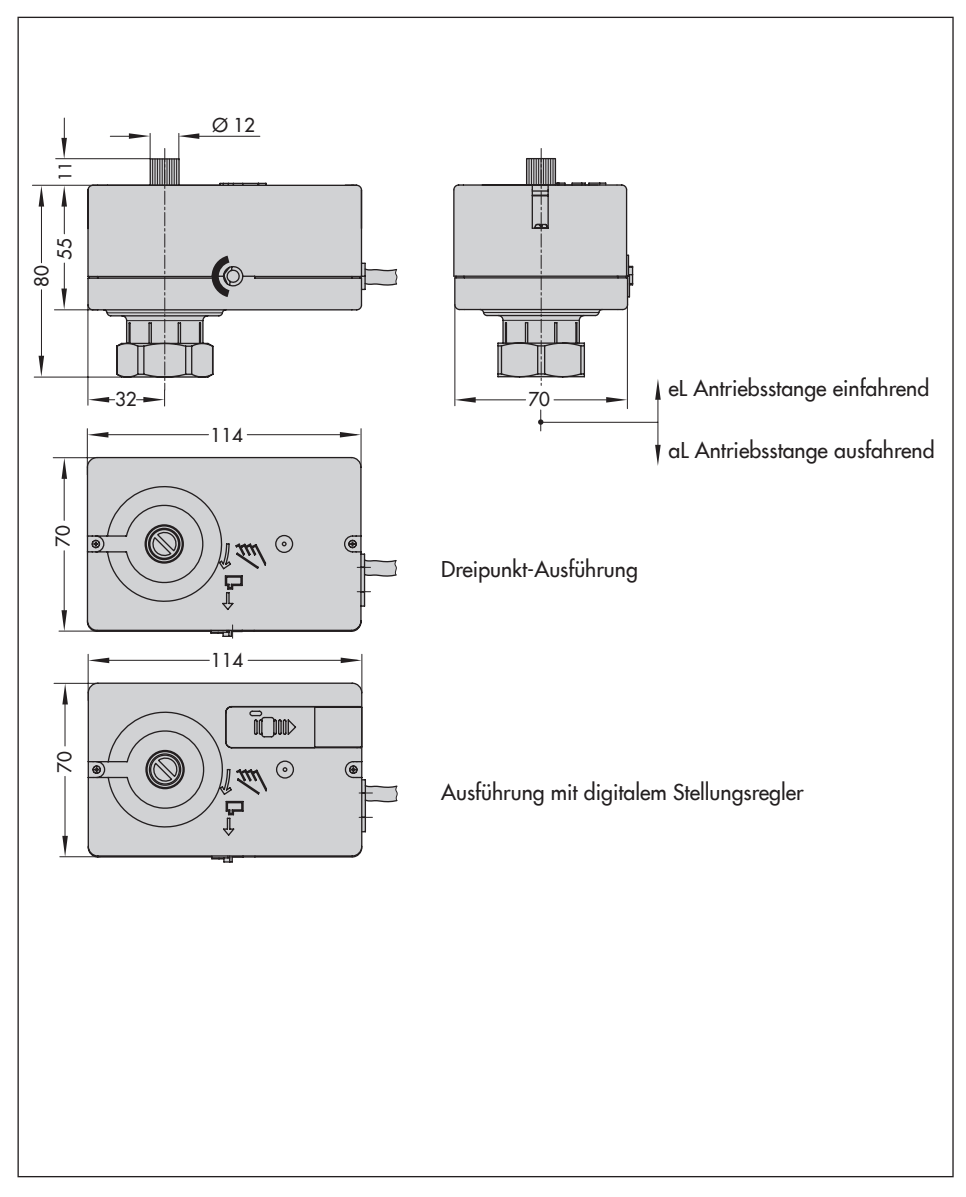

# <span id="page-12-0"></span>8 Antrieb mit digitalem Stellungsregler

# 8.1 Bedienelemente

<span id="page-12-1"></span>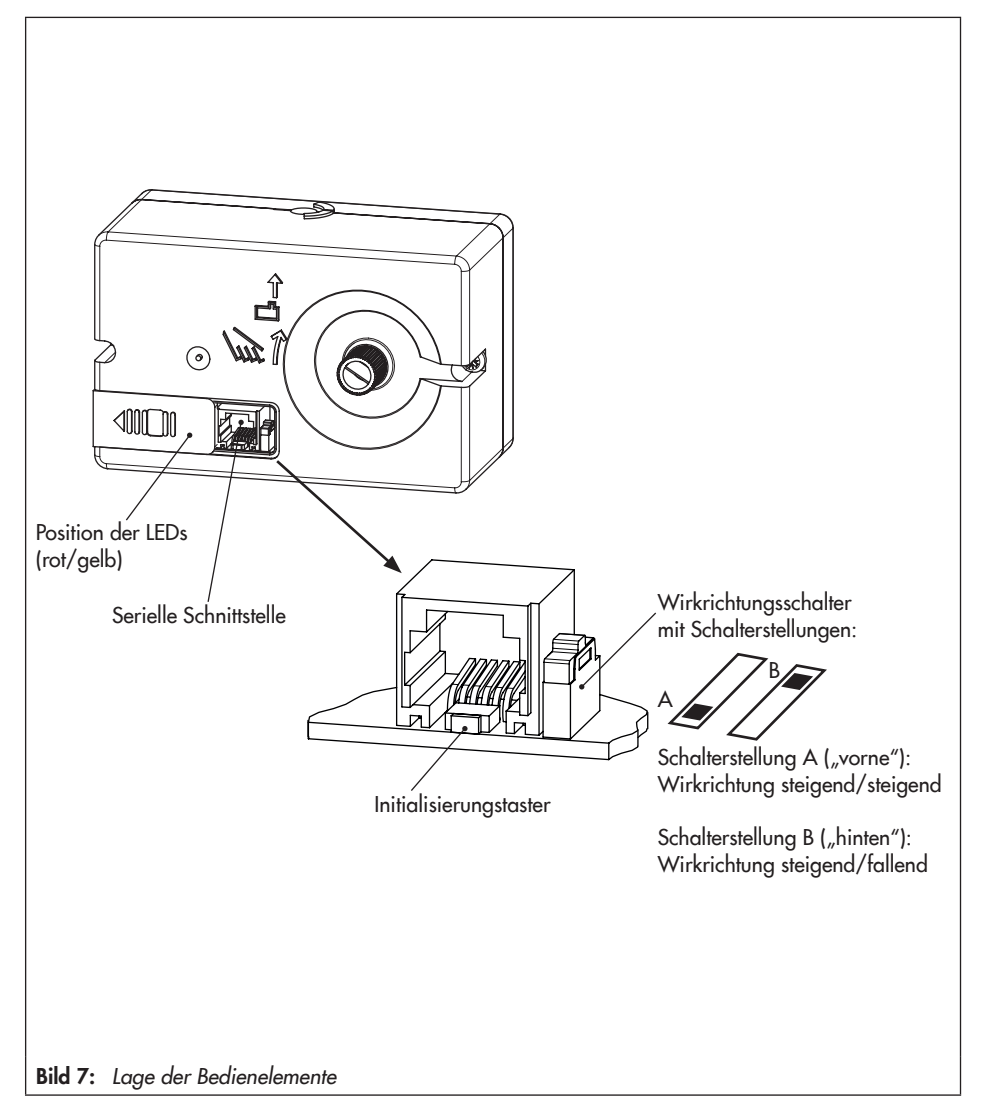

# <span id="page-13-1"></span><span id="page-13-0"></span>8.1.1 LED-Blinkmuster

Der Antrieb verfügt über eine rote und eine gelbe LED, mit denen der jeweils aktuelle Betriebszustand des Antriebs signalisiert wird.

Die LEDs befinden sich unter der Abdeckung auf der Oberseite des Antriebes.

### Erläuterungen zu den Blinkmustern

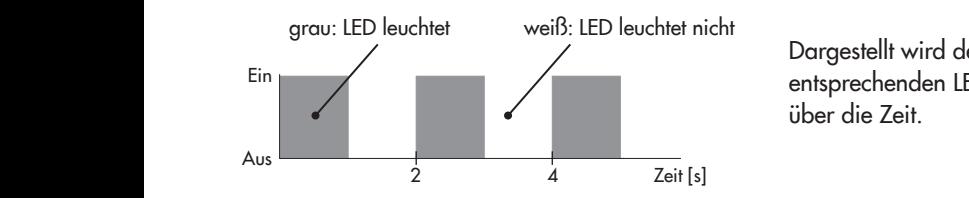

Dargestellt wird der Zustand der entsprechenden LED (Ein/Aus) über die Zeit.

### Blinkmuster der gelben LED

*−* Gerät aus, keine Kommunikation oder Speicherstift nicht angeschlossen Ein

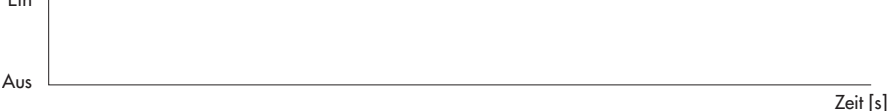

*−* Gerät ein oder Kommunikation läuft oder Speicherstift hat Aktion beendet, Kap. [10.2.2](#page-49-1)

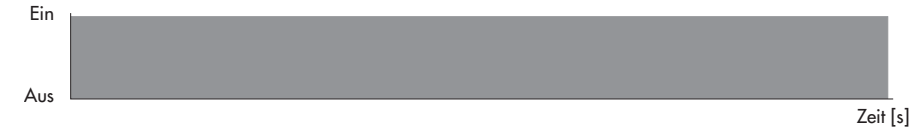

*−* Stangenposition ist relativ, Kap. [9.6.3](#page-28-1)

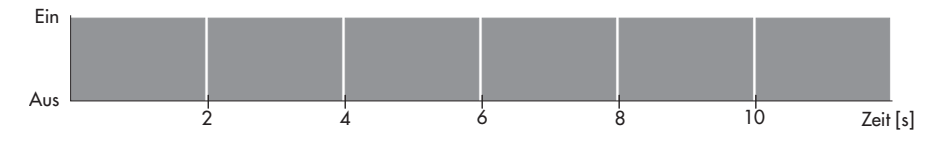

<span id="page-14-0"></span>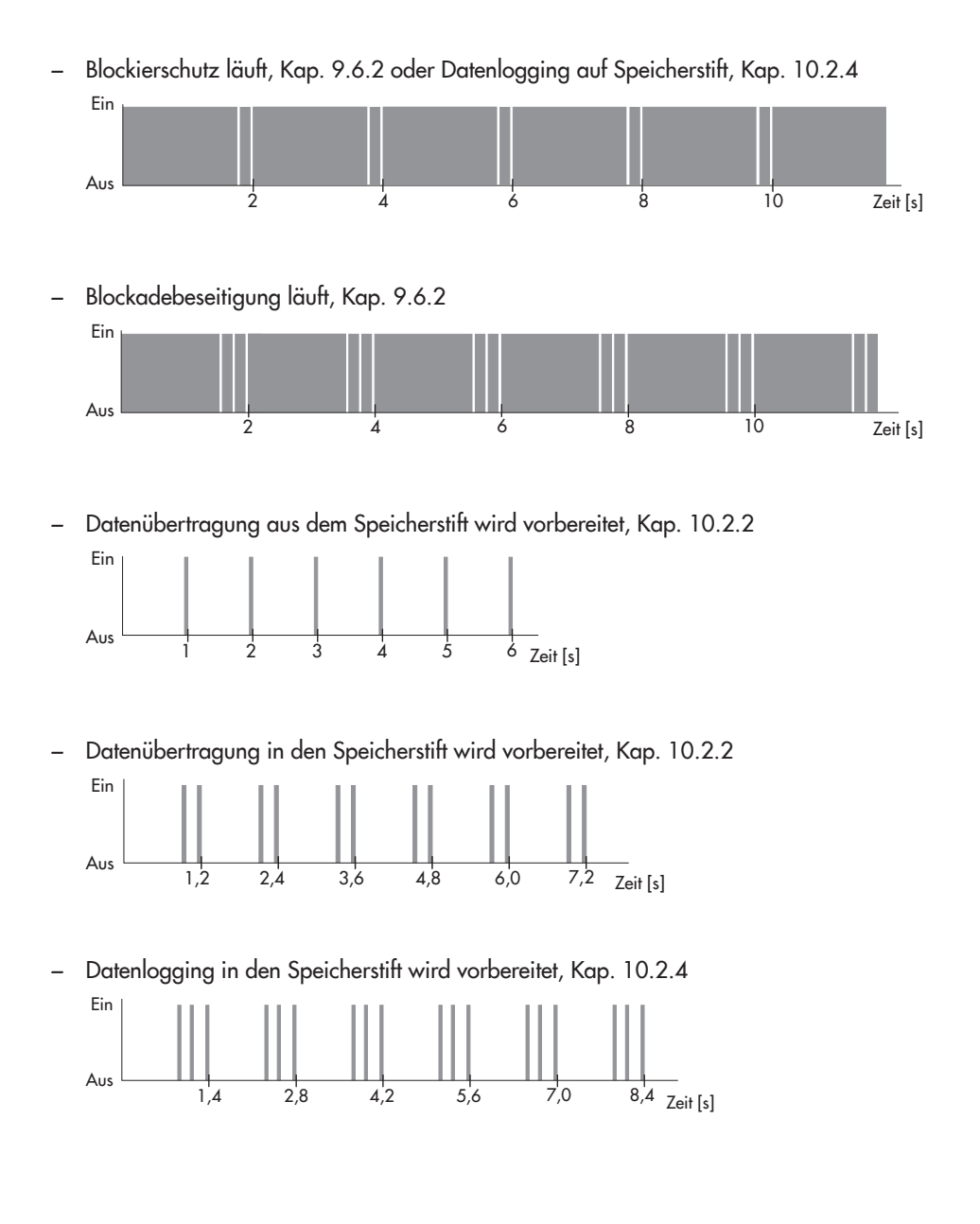

### <span id="page-15-0"></span>Maße in mm

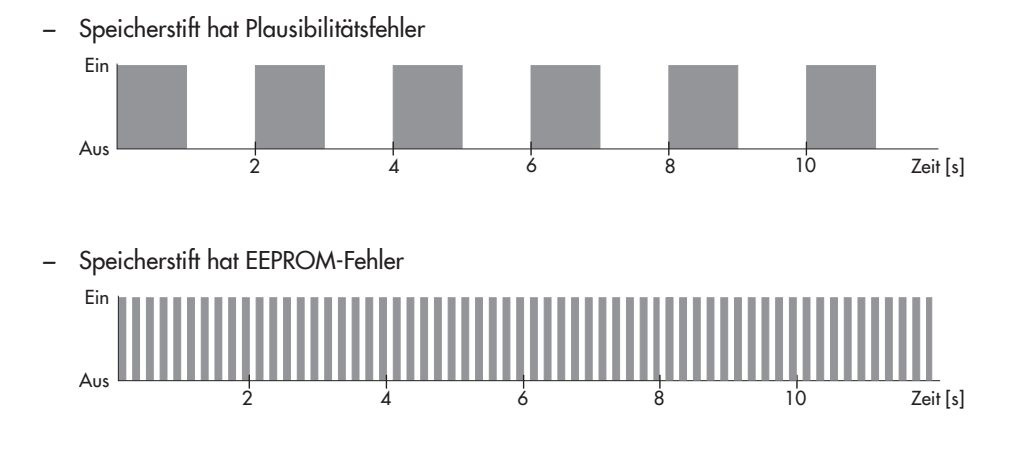

### Blinkmuster der roten LED

*−* Normalbetrieb oder Speicherstift angeschlossen

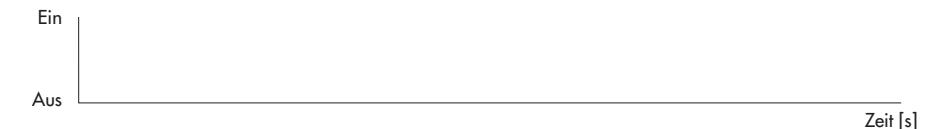

*−* Gerät läuft nach Reset an oder Fehler Endlagenschalter oder Taster ist gedrückt

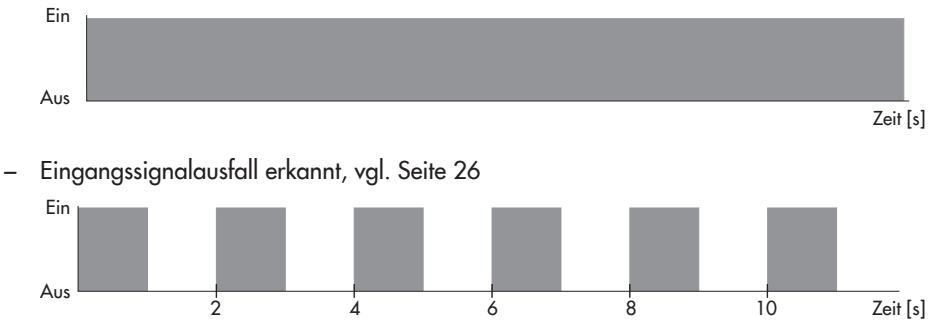

<span id="page-16-0"></span>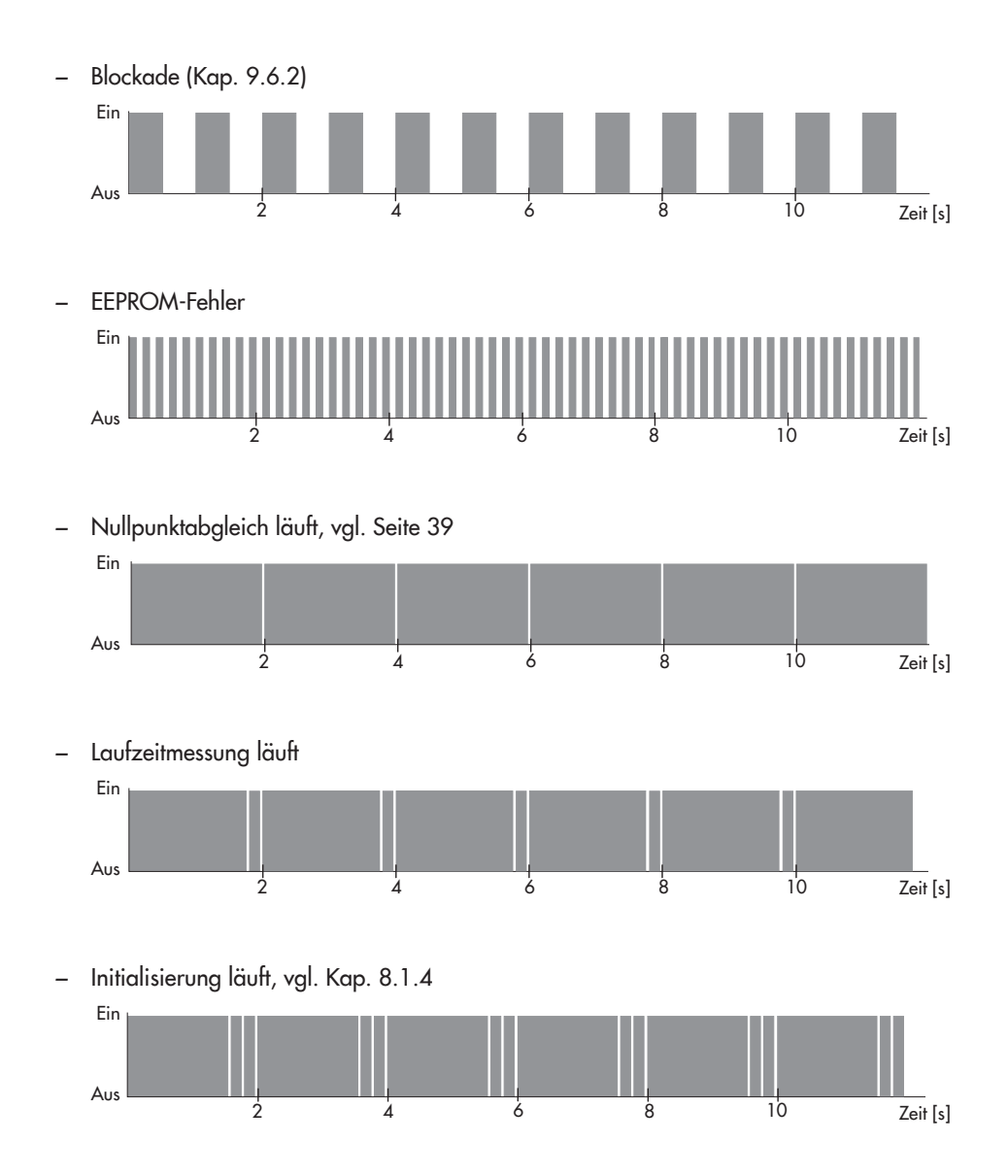

# <span id="page-17-0"></span>8.1.2 Wirkrichtungsschalter

Die Stellung des Wirkrichtungsschalters bestimmt die Bewegungsrichtung des Antriebs.  $\rightarrow$  vgl. [Bild 7](#page-12-1)

- *−* Schalterstellung "A": Bewegungsrichtung steigend/steigend >> Mit steigendem Eingangssignal fährt die Antriebsstange ein.
- *−* Schalterstellung "B": Bewegungsrichtung steigend/fallend <> Mit steigendem Eingangssignal fährt die Antriebsstange aus.

### Antriebsstange ausgefahren

- *−* Bei Durchgangsventil: Ventil geschlossen
- Bei Dreiwegemischventil: Durchgang A  $\rightarrow$  AB geöffnet, B  $\rightarrow$  AB geschlossen
- Bei Dreiwegeverteilventil: Durchgang AB  $\rightarrow$  A geschlossen, AB  $\rightarrow$  B geöffnet

### Antriebsstange eingefahren

- *−* Bei Durchgangsventil: Ventil geöffnet
- *−* Bei Dreiwegemischventil: Durchgang A  $\rightarrow$  AB geschlossen, B  $\rightarrow$  AB geöffnet
- 
- Bei Dreiwegeverteilventil: Durchgang AB  $\rightarrow$  A geöffnet, AB  $\rightarrow$  B geschlossen

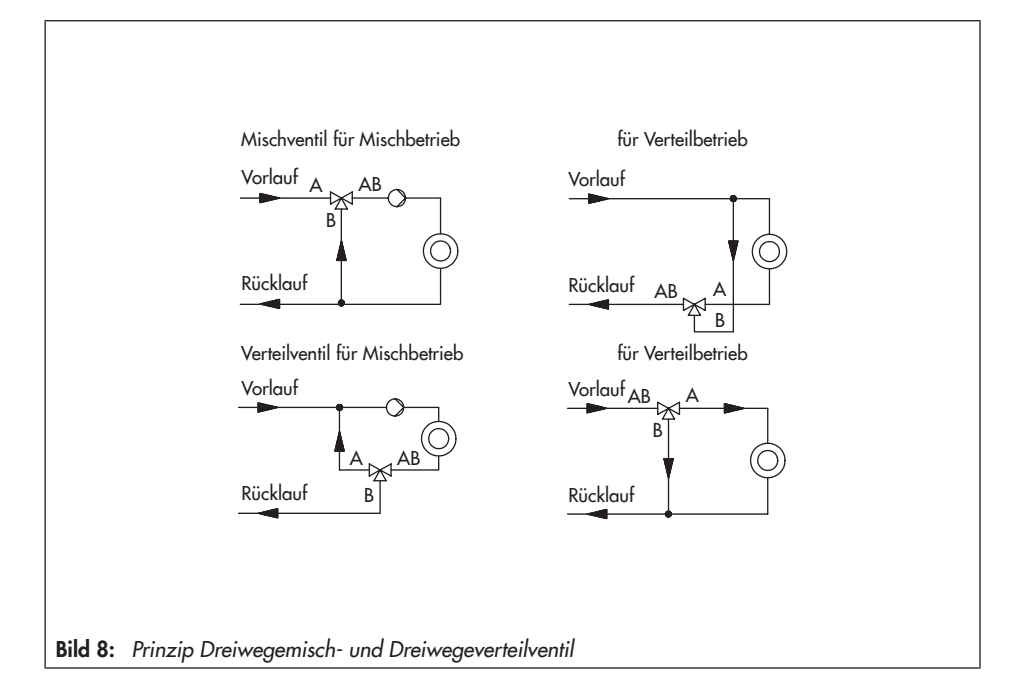

# <span id="page-18-0"></span>8.1.3 Initialisierungstaster

Um eine korrekte Stellungsmeldung zu erhalten, muss ein Initialisierungslauf durchgeführt werden. Nach Veränderungen am Gerät ist dies ebenfalls erforderlich.

Über den Initialisierungstaster wird eine Initialisierung manuell gestartet, vgl. Kap. [8.1.4.](#page-18-1)

# 8.1.4 Initialisierung starten

### <span id="page-18-1"></span>*ACHTUNG!*

- *Störung des Prozessablaufs durch Verfahren der Antriebsstange! Initialisierung nicht bei laufendem Prozess und nur bei geschlossenen Absperreinrichtungen vornehmen!*
- 1. Initialisierungstaster drücken und ca. 1 Sekunde lang halten, bis die rote LED leuchtet.
- 2. Initialisierungstaster loslassen, die Initialisierung startet.

Die rote LED zeigt die laufende Initialisierung an:

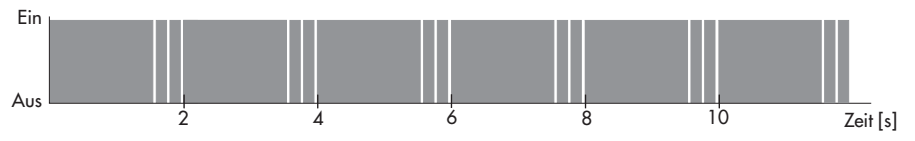

# 8.1.5 Serielle Schnittstelle

### TROVIS-VIEW

Die Konfiguration des Antriebs erfolgt mit der Software TROVIS-VIEW. Der Antrieb wird hierfür mit seiner seriellen Schnittstelle mit dem PC verbunden.

→ Einzelheiten zu Einstellung und Bedienung mit TROVIS-VIEW enthält Kap. [9](#page-19-1).

### **Speicherstift**

Der Anschluss des Speicherstifts erfolgt ebenfalls über die serielle Schnittstelle.

 $\rightarrow$  Einzelheiten zum Speicherstift enthält Kap. [10.2](#page-46-1).

# <span id="page-19-1"></span><span id="page-19-0"></span>9 Konfiguration und Bedienung mit TROVIS-VIEW

Die folgenden Beschreibungen gelten für die Software TROVIS-VIEW 4.

#### *Tipp:*  $-\sum_{i=1}^{n}$

*Die Software TROVIS-VIEW sowie die zugehörige Einbau- und Bedienungsanleitung*  ▶ [EB 6661](http://www.samson.de/pdf_de/e66610de.pdf) stehen im Internet (www.samson.de) unter "Service\Software" zur Verfü*gung. Das Dokument kann auch über die Hilfe-Funktion aufgerufen werden.*

# 9.1 Allgemeines

Mit der Software TROVIS-VIEW können unterschiedliche kommunikationsfähige SAMSON-Geräte konfiguriert und parametriert werden. Die Software ist modular aufgebaut und setzt sich aus Bedienoberfläche, Kommunikationsserver und dem gerätespezifischen Modul zusammen. Die Bedienung ist dem Windows® Explorer ähnlich. Über die Software TROVIS-VIEW können alle Einstellungen am digitalen Stellungsregler des Antriebs vorgenommen werden.

# 9.1.1 Systemvoraussetzungen

### Hardware

- *−* PC mit Pentium Prozessor oder gleichwertigem Prozessor 1 GHz oder höher mit mind. 512 MB RAM
- *−* Serielle Schnittstelle RS-232 oder USB-Schnittstelle (mit USB-RS232-Adapter) und je nach SAMSON-Gerät die passende Hardware
- *−* Festplattenspeicher (inkl. Bedarf für die Installation von Microsoft® .NET Framework 4.0): 1 GB für x86 und 2 GB für x64

### Software

- *−* Betriebssystem: Windows® XP SP3, Windows® Vista SP1, Windows® 7, Windows® 8 und 8.1 (in Verbindung mit USB-Treibern für Isolated USB Interface-Adapter und SAMSON USB-Geräte nur bis Windows® 7); zur Installation des Programms sind Administratorrechte erforderlich.
- *−* Microsoft® .NET Framework Version 4.0 (Client Profile)
- *−* PDF-Reader

# <span id="page-20-0"></span>9.2 Programm installieren

1. Installation über das Programm *setup.exe* starten.

#### *Hinweis:*

 $\widehat{\mathbf{J}}$ 

 $\bigcirc$ 

- *− Installation mit Hilfe der Download-Datei: Bevor die Installation durchgeführt werden kann, muss die gepackte Datei entpackt werden.*
- *− Installation mit Hilfe der Installations-CD: Abhängig von der Einstellung des Betriebssystems wird die Installation automatisch nach Einlegen der CD gestartet. Das Programm setup.exe muss dann nicht mehr manuell gestartet werden.*
- 2. Anweisungen der Installationssoftware folgen.

# 9.3 Programm starten und einstellen

Die Einstellungen in der Software TROVIS-VIEW können mit oder ohne Verbindung zum Gerät vorgenommen werden.

### *Hinweis:*

Besteht keine Verbindung zum Gerät (Offline-Betrieb) werden in der Bedienoberfläche die Standardeinstellungen angezeigt, oder es kann mit dem Menü "Datei\Öffnen" eine gespeicherte TROVIS-VIEW-Datei (\*.tro\*) geladen und überschrieben wer*den.*

<span id="page-21-0"></span>Nach dem Start der Software TROVIS-VIEW wird folgender Startbildschirm angezeigt:

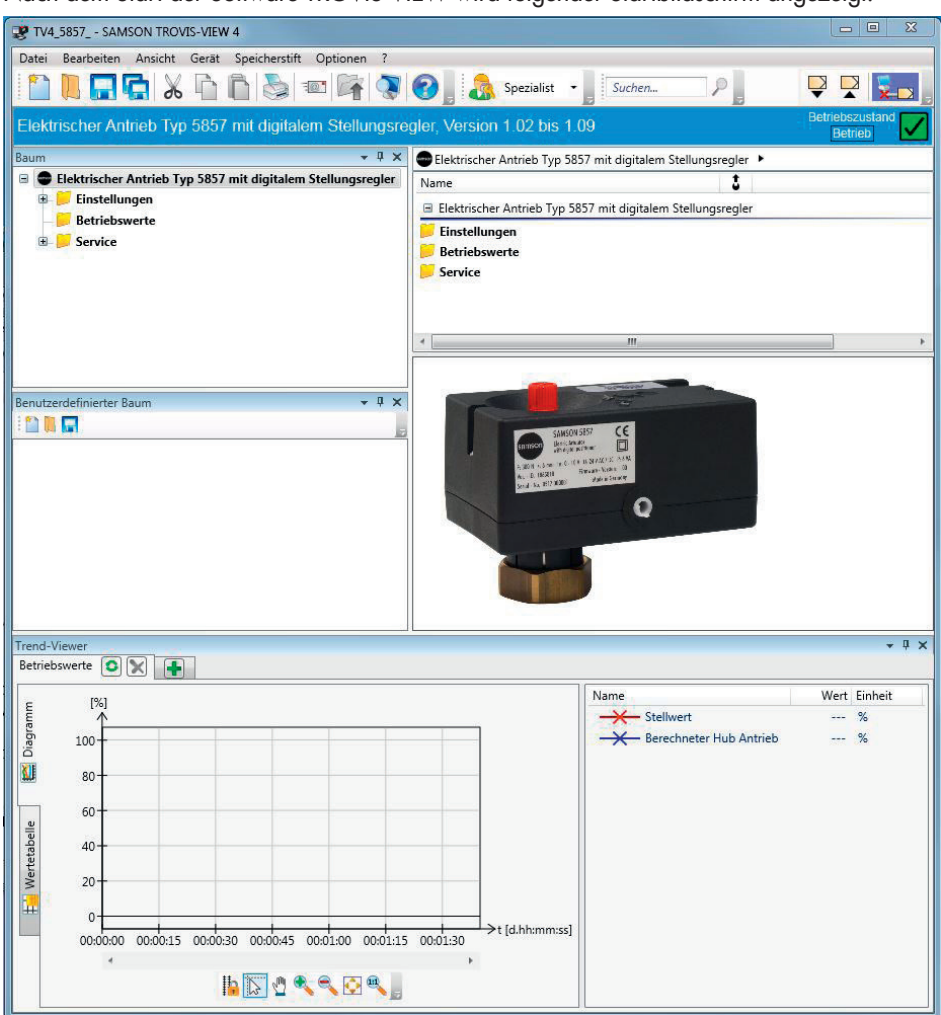

Folgende Informationen können bereits abgelesen werden:

Online-Betrieb: Das Online-Symbol **19** ist im Online-Betrieb animiert, vgl. Kap. [10.1.2](#page-45-1) Offline-Betrieb: Es wird das Offline-Symbol **& angezeigt, vgl. Kap. [10.1.1](#page-45-2).** 

Betriebszustand Symbol Betriebszustand "Betrieb" Betrieb Betriebszustand "Störung" Störung

<span id="page-22-0"></span>Betriebszustand: Der Betriebszustand wird auf der rechten Seite der Infoleiste angezeigt:

# 9.4 Einstellen der Parameter unter TROVIS-VIEW

# 9.4.1 Einstellungen ändern

### Funktionen

Gewünschte Funktionen mit einem Doppelklick auf den Funktionswert aktivieren (ja) oder deaktivieren (nein). Mit der rechten Maustaste öffnet sich ein Kontextmenü mit folgenden Einträgen:

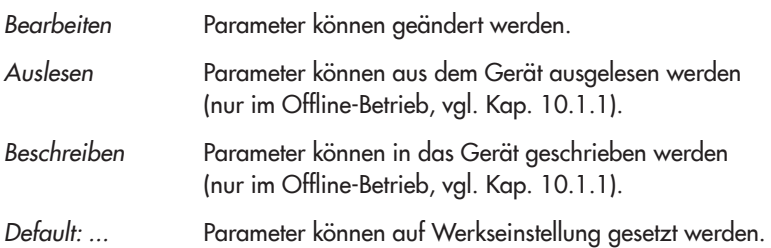

#### **Parameter**

Ein Doppelklick auf den Parameterwert öffnet das Fenster *Parameter ändern*:

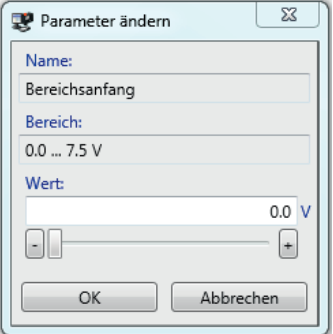

Bild 9: *Parameter, Beispiel hier: Bereichsanfang für Eingangssignalbereich*

Mit der rechten Maustaste öffnet sich ein Kontextmenü mit folgenden Einträgen:

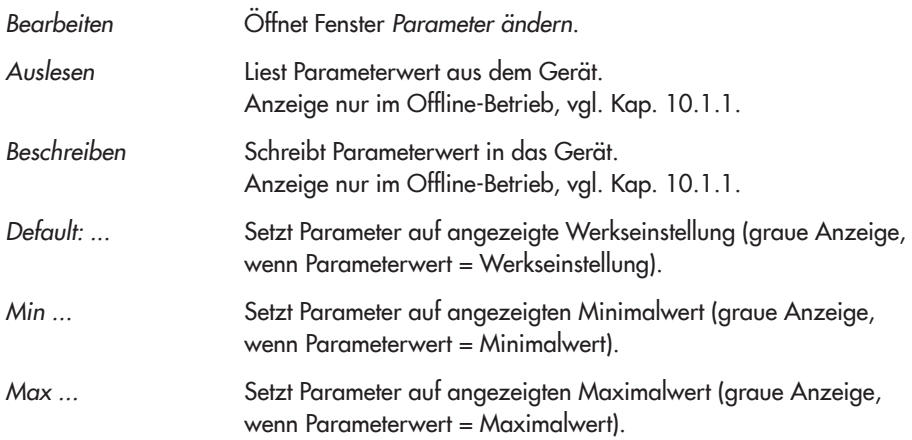

# <span id="page-24-0"></span>9.5 Eingänge und Ausgänge

# 9.5.1 Eingangssignal

Das Eingangssignal gibt die Position der Antriebsstange vor.

Die Werte für Bereichsanfang und Bereichsende des Eingangssignals liegen standardmäßig bei 0 bis 10 V. Der Eingangssignalbereich kann angepasst werden, um z. B. durch Parallelschalten von zwei oder mehr Antrieben eine Anlagenbetriebskennlinie zu realisieren (Split-Range-Betrieb).

Beispiel: Um ein großes Stellverhältnis regeln zu können, fördern zwei Ventile in eine gemeinsame Rohrleitung. Bei einem Eingangssignal 0 bis 5 V öffnet zunächst ein Ventil, bei weiter steigendem Eingangssignal (5 bis 10 V) öffnet auch das zweite Ventil, wobei das erste Ventil geöffnet bleibt. Das Schließen beider Ventile erfolgt in umgekehrter Reihenfolge.

*Hinweis:*

 $\begin{picture}(220,20) \put(0,0){\line(1,0){10}} \put(15,0){\line(1,0){10}} \put(15,0){\line(1,0){10}} \put(15,0){\line(1,0){10}} \put(15,0){\line(1,0){10}} \put(15,0){\line(1,0){10}} \put(15,0){\line(1,0){10}} \put(15,0){\line(1,0){10}} \put(15,0){\line(1,0){10}} \put(15,0){\line(1,0){10}} \put(15,0){\line(1,0){10}} \put(15,0){\line($ 

*Bereichsanfang und -ende müssen je nach gewähltem Eingangs- und Stellungsmelde*signal einen Mindestabstand von 2,5 V einhalten.

→ Ordner Einstellungen\Eingänge und Ausgänge anklicken.

Die Einstellungen für Eingangs- und Stellungsmeldesignal werden angezeigt:

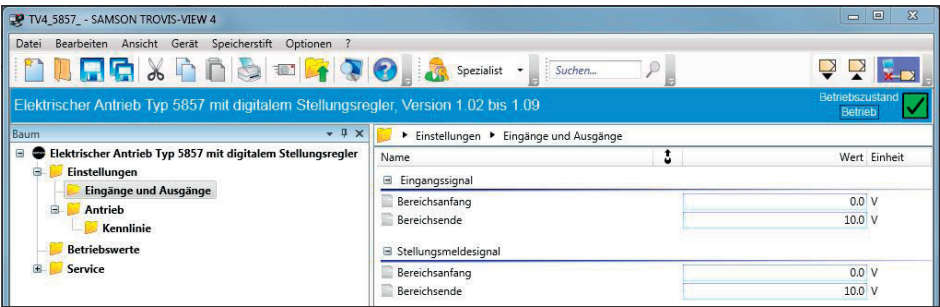

Eingangssignal einstellen: Einstellungen\Eingänge und Ausgänge\Eingangssignal

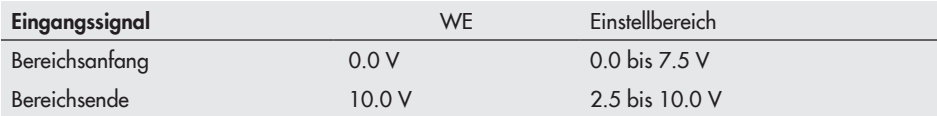

# <span id="page-25-0"></span>9.5.2 Stellungsmeldesignal

Die Stellungsmeldung zeigt die Position der Antriebsstange an.

Die Spanne des Stellungsmeldesignals wird über die Parameter *Bereichsanfang und Bereichsende* eingestellt.

Stellungsmeldesignal einstellen: Einstellungen\Eingänge und Ausgänge\Stellungsmeldesig*nal*

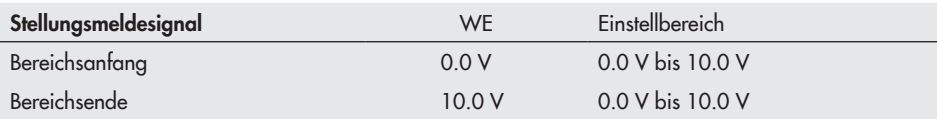

# 9.6 Antrieb

# 9.6.1 Funktionen (Antrieb)

### <span id="page-25-1"></span>Eingangssignalausfall erkennen

Der Stellungsregler des Antriebs erkennt bei aktivierter Funktion *Eingangssignalausfall erkennen* einen Eingangssignalausfall, sobald der Wert den Bereichsanfang um 0,3 V unterschreitet. Ein Eingangssignalausfall wird im Ordner Service Statistik und über die rote LED angezeigt:

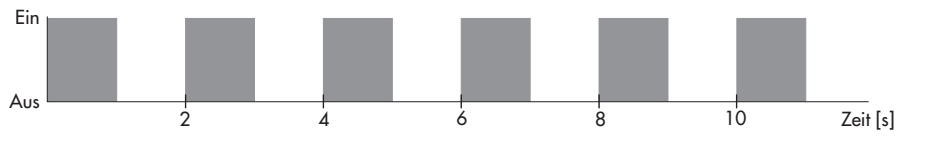

### *Hinweis:*

*Die Erkennung eines Eingangssignalausfalls ist nur möglich, wenn für den Bereichs*anfang mindestens 0,5 V eingestellt ist.

 $\bigcirc$ 

<span id="page-26-0"></span>Ist die Funktion Eingangssignalausfall erkennen aktiv, wird das Verhalten des Antriebs bei Eingangssignalausfall durch den Parameter *Stellwert bei Eingangssignalausfall* festgelegt.

- *− Stellwert bei Eingangssignalausfall* = intern Die Antriebsstange fährt bei einem Eingangssignalausfall in die im Parameter *Interner Stellwert* definierte Stellung.
- *− Stellwert bei Eingangssignalausfall* = letzte Position Die Antriebsstange verbleibt bei einem Eingangssignalausfall in der zuletzt angefahrenen Stellung.

Nähert sich der Wert des Eingangssignals bis auf 0,2 V dem Bereichsanfang an, wird die Fehlermeldung zurückgesetzt und der Antrieb wechselt in den Regelbetrieb zurück.

### Einstellungen Eingangssignalausfall: Einstellungen\Antrieb\Funktionen

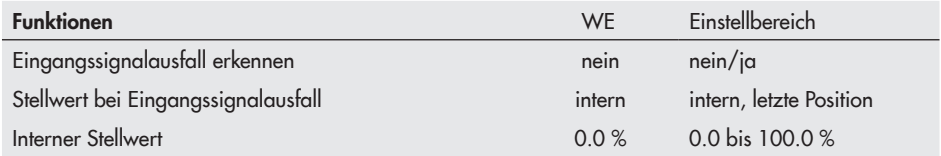

### Endlagenführung

Bei aktiver Endlagenführung fährt die Antriebsstange vorzeitig in die Endlagen:

- *−* Endlagenführung Stange ausgefahren Erreicht das Eingangssignal den Wert *Endlagenführung Stange ausgefahren*, fährt die Antriebsstange in die Schließstellung.
- *−* Endlagenführung Stange eingefahren Erreicht das Eingangssignal den Wert *Endlagenführung Stange eingefahren*, fährt die Antriebsstange in die maximale Offenstellung.

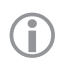

### *Hinweis:*

Mit der Einstellung 0 % (Endlagenführung Stange ausgefahren) oder 100 % (Endlagenführung Stange eingefahren) ist die Endlagenführung deaktiviert.

### Einstellungen Endlagenführung: Einstellungen\Antrieb\Funktionen

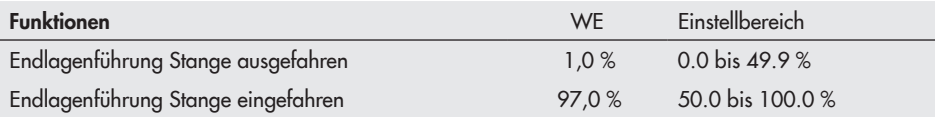

# <span id="page-27-0"></span>9.6.2 Blockade

### Blockadeerkennung

*Hinweis:*  $\bigcirc$ 

<span id="page-27-1"></span>*Damit der Stellungsregler eine Ventilblockade erkennen kann, muss bei Erstinbetrieb*nahme des eingebauten Antriebs entweder eine Initialisierung (Kap. [8.1.4\)](#page-18-1) oder eine Laufzeitmessung durchgeführt werden (Ordner: Service\Inbetriebnahme bzw. Funktionen).

Der Stellungsregler erkennt eine Ventilblockade bei ausfahrender Antriebsstange und bei absoluter Hubverstellung, indem er bei Auslösen des Endlagenschalters den zurückgelegten Weg mit dem bei der Initialisierung ermittelten Weg vergleicht. Zeigt der Vergleich, dass der Endlagenschalter zu früh ausgelöst hat, liegt eine Ventilblockade vor. Die rote LED blinkt:

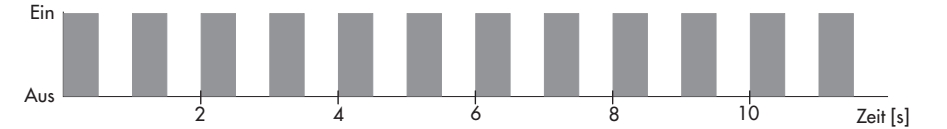

### Einstellungen Blockadeerkennung: Einstellungen\Antrieb\Blockade

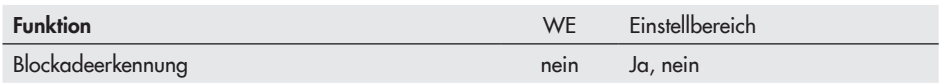

### Blockadebeseitigung

Bei aktiver Funktion Blockadebeseitigung fährt die Antriebsstange mit der eingestellten Stellgeschwindigkeit dreimal hintereinander 1 mm auf und dann wieder zu. Die Aktion wird an der gelben LED angezeigt:

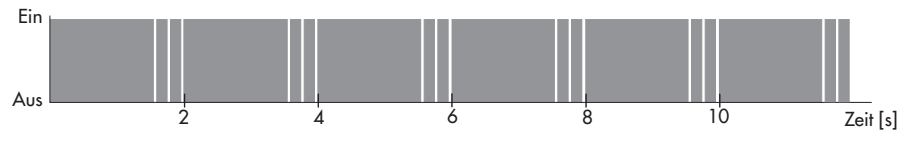

### Einstellungen Blockadebeseitigung: Einstellungen\Antrieb\Blockade

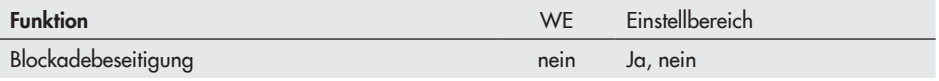

### <span id="page-28-0"></span>Blockade melden

Bei aktiver Funktion Blockade melden signalisiert der Stellungsregler eine erkannte Blockade:

*−* Am Ausgang liegen 12 V an.

### Einstellungen Blockade melden: Einstellungen\Antrieb\Blockade

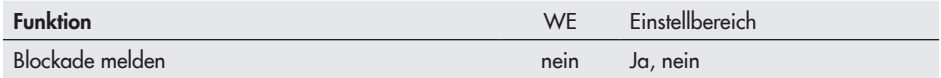

### Blockierschutz

Der Blockierschutz verhindert, dass sich das Ventil festsetzt. Befindet sich die Antriebsstange in der Schließstellung (0 %), wird sie alle 24 Stunden nach ihrer letzten Bewegung minimal auf- und wieder zugefahren.

Die durch den Blockierschutz veranlasste Bewegung der Antriebsstange wird an der gelben LED angezeigt:

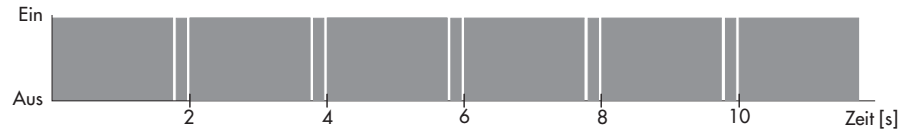

### Einstellungen Blockierschutz: Einstellungen\Antrieb\Blockade

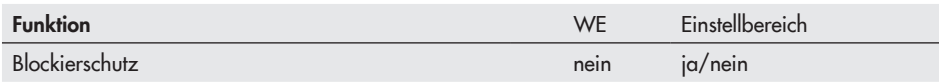

# <span id="page-28-1"></span>9.6.3 Hub

Der Parameter *Eingeschränkter Hubbereich* legt den maximalen Hub der Antriebsstange in % fest. Bezugsgröße ist der durch die Initialisierung ermittelte Hub.

#### Einstellungen des eingeschränkten Hubbereichs: Einstellungen\Antrieb\Hub

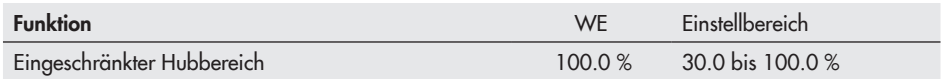

### Hubverstellung

Die Hubverstellung kann absolut oder relativ erfolgen. Die Art der Hubverstellung hat Auswirkungen auf das Regelverhalten.

### <span id="page-29-0"></span>*−* Absolute Hubverstellung:

Bei absoluter Hubverstellung fährt die Antriebsstange auf die von dem Eingangssignal vorgegebene Hubstellung. Damit dies möglich ist, erfolgt bei jeder Inbetriebnahme ein automatischer Nullpunktabgleich, um einen Referenzwert für den Nullpunkt zu erhalten. Die Stellungsmeldung zeigt die Position der Antriebsstange an.

### *−* Relative Hubverstellung:

Bei relativer Hubverstellung wird die Eingangssignaländerung auf die Position der Antriebsstange abgebildet. Die Antriebsstange fährt von der aktuellen Antriebsstangenposition entsprechend der Änderung auf oder zu. Nach einem Betriebsstart wird kein Nullpunktabgleich durchgeführt. Die Position der Antriebsstange bei Wiederkehr der Versorgungsspannung nach einem Ausfall unbekannt, als Startwert wird das Eingangssignal zugeordnet. Als Stellungsmeldung werden 12 V ausgegeben. Erreicht die Antriebsstange die Endlage "Stange ausgefahren" und ist das Eingangssignal gleichzeitig bei 0 %, ist ab diesem Zeitpunkt die Antriebsstangenposition wieder bekannt.

#### Hubverstellung einstellen

Im Regelbetrieb sollte der Stellungsregler des Antriebs mit absoluter Hubverstellung (Werkseinstellung) betrieben werden.

Das Umschalten der Hubverstellung erfolgt im Ordner Einstellungen\Antrieb\Hub:

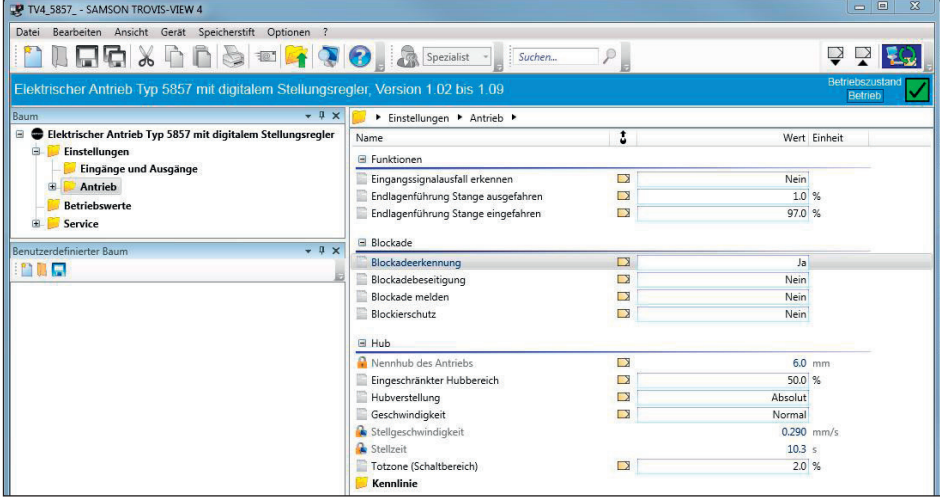

### *Hinweis:*

*Die weitere Beschreibung bezieht sich auf den Betrieb mit absoluter Hubverstellung, sofern keine anderen Angaben gemacht werden.*

### Geschwindigkeit

<span id="page-30-0"></span> $\left( \mathbf{i}\right)$ 

Die Antriebsstange fährt mit der gewählten Stellgeschwindigkeit in die von dem Eingangssignal vorgegebene Position. Es sind drei Stufen wählbar:

- *−* langsam = 0,2 mm/s
- *−* normal = 0,3 mm/s
- *−* schnell = 0,55 mm/s

### Einstellungen Geschwindigkeit: Einstellungen\Antrieb\Hub

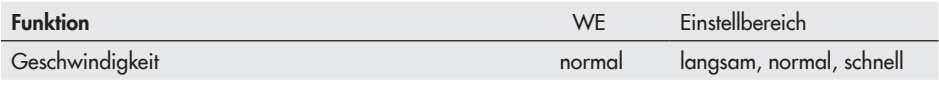

### *Hinweis:*

 $\bigcirc$ 

*Aus dem Hub und der Stellgeschwindigkeit ergibt sich die Stellzeit. Die Stellzeit ist die Zeit, welche die Antriebsstange benötigt, um den eingestellten Hub zu durchfahren.*

Es gilt: *Stellzeit [s]* <sup>=</sup> Hub [mm] Stellgeschwindigkeit [mm/s]

### Totzone (Schaltbereich)

Über die Totzone wird die Empfindlichkeit des Antriebs bestimmt. Erst die Änderung des Eingangssignals um den Schaltbereich bewirkt eine minimale Änderung der Ventilstellung.

### Einstellungen Totzone: Einstellungen\Antrieb\Hub

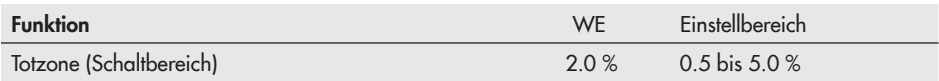

# <span id="page-31-0"></span>9.6.4 Kennlinie

Die Kennlinie beschreibt das Übertragungsverhalten zwischen dem Eingangssignal und der Position der Antriebsstange.

Die Einstellungen zur Kennlinie werden im Ordner Einstellungen\Antrieb\Kennlinie vorgenommen:

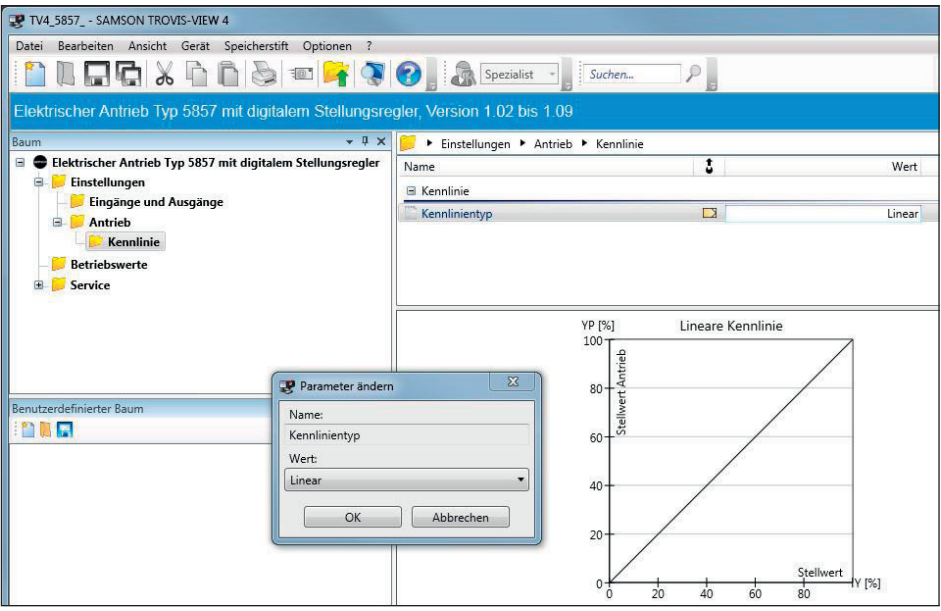

### <span id="page-32-0"></span>Kennlinientypen

*−* Linear

Der Hub folgt proportional dem Eingangssignal.

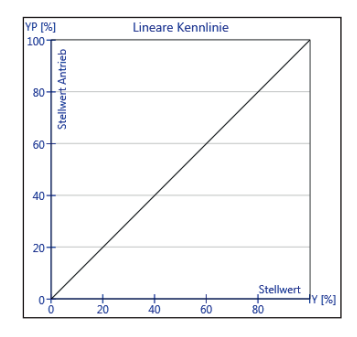

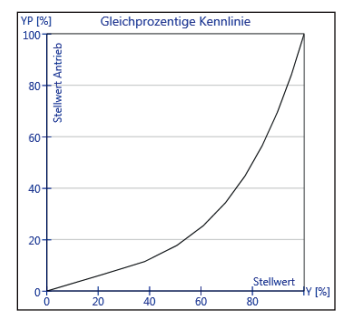

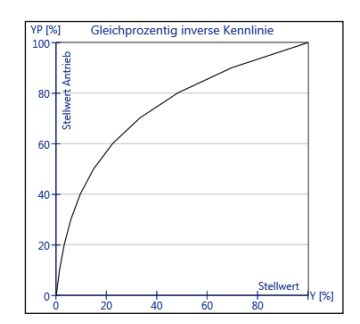

### *−* Gleichprozentig

Der Hub folgt exponentiell dem Eingangssignal.

*−* Gleichprozentig invers

Der Hub folgt exponentiell invers dem Eingangssignal.

#### <span id="page-33-0"></span>*−* Benutzerdefiniert

Ausgehend von der zuvor eingestellten Kennlinie kann eine neue Kennlinie über 11 Punkte definiert werden.

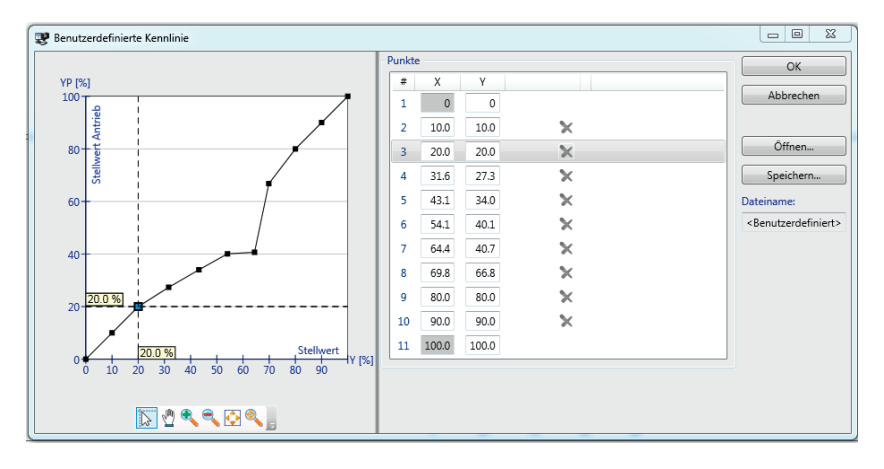

# <span id="page-34-0"></span>9.7 Betriebswerte

#### *Hinweis:*

T

Im Ordner "Betriebswerte" können keine Änderungen vorgenommen werden.

Im Online-Betrieb (animiertes Symbol  $\blacktriangleright$ c) werden im Ordner *Betriebswerte* die aktuellen Betriebswerte angezeigt:

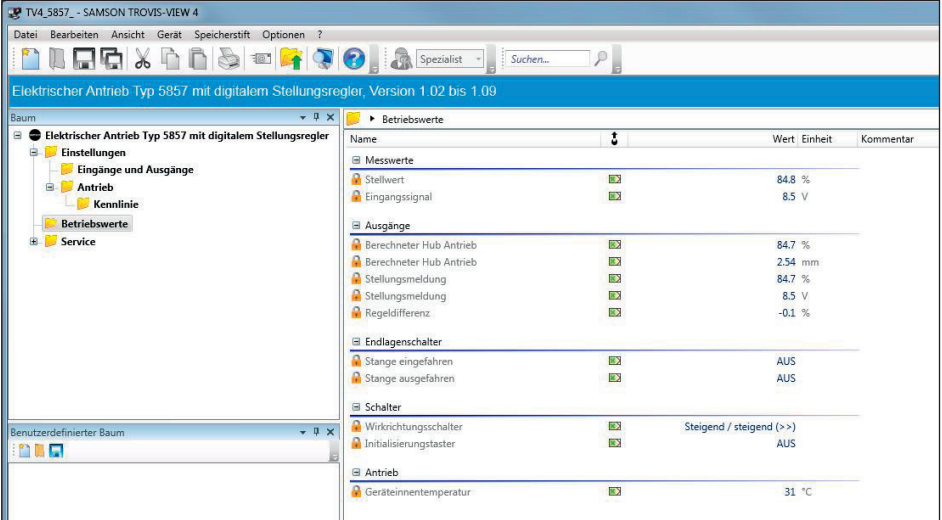

Je nach Grundeinstellung wird unterhalb des Fensters *Betriebswerte* noch eine grafische Darstellung angezeigt:

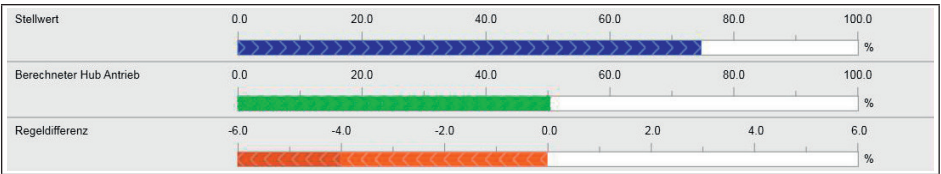

# <span id="page-35-0"></span>9.8 Service

Der Ordner *Service* gliedert sich in die Bereiche Inbetriebnahme, Betriebszustände, Funktionen, Statusmeldungen und Statistik.

# 9.8.1 Inbetriebnahme

Im Ordner Service\Inbetriebnahme kann die Initialisierung gestartet werden.

### *ACHTUNG!*

*Störung des Prozessablaufs durch Verfahren der Antriebsstange!* ŵ *Initialisierung nicht bei laufendem Prozess und nur bei geschlossenen Absperreinrichtungen vornehmen!*

### Î Doppelklick auf *Initialisierung starten*

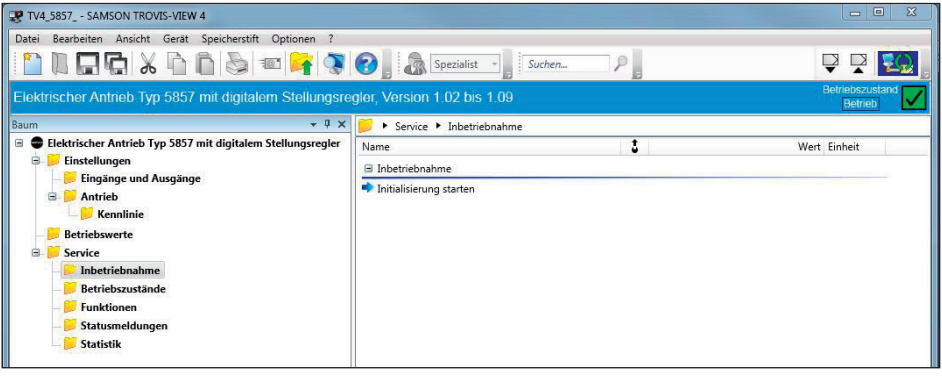

# <span id="page-36-0"></span>9.8.2 Betriebszustände

Im Ordner Service\Betriebszustände werden z. B. Störmeldungen angezeigt:

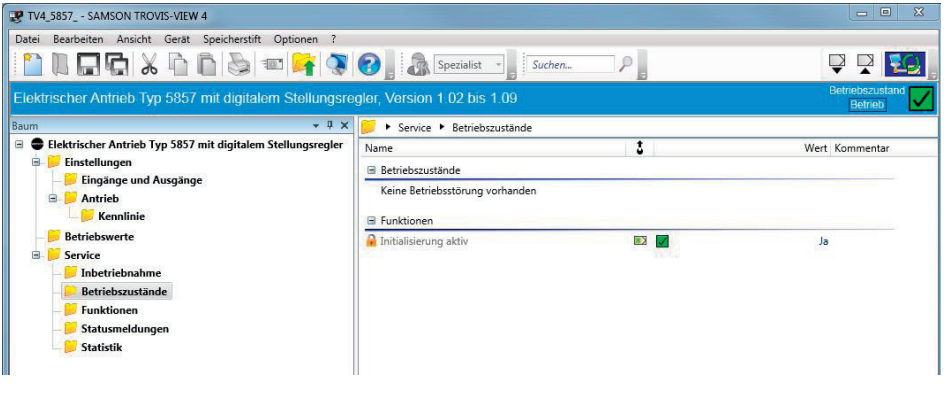

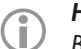

# *Hinweis:*

*Betriebszustände und Fehler werden auch über die LEDs durch verschiedene Blink*muster angezeigt, vgl. Kap. [8.1.1.](#page-13-1)

# <span id="page-37-0"></span>9.8.3 Service/Funktionen

### Handebene

Die Handebene ermöglicht einen direkten Zugriff auf den Antrieb. Sie muss im Ordner *Ser*vice\Funktionen freigegeben werden:

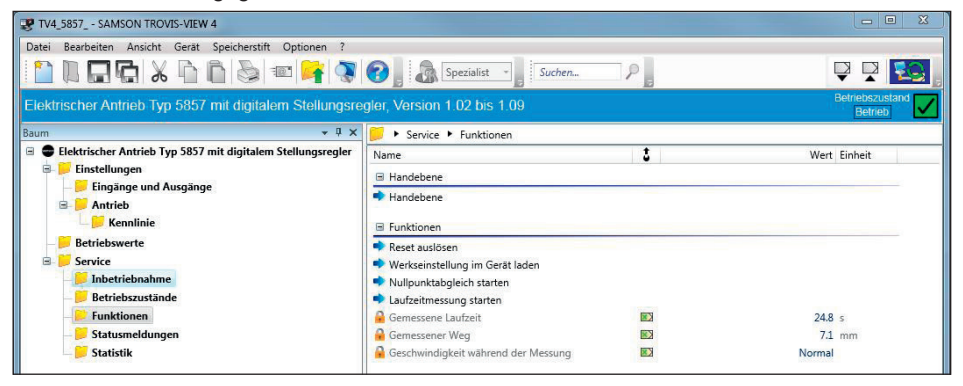

### Handebene freigeben

- 1. Im Ordner Service\Funktionen die Handebene auswählen.
- $\rightarrow$  Ein separates Fenster öffnet sich.
- 2. Handebene mit "Ein" freigeben.

#### *Hinweis:*

 $\hat{\mathbf{J}}$ 

*Der Handbetrieb wird beendet, sobald in TROVIS-VIEW die Handebene oder der Online-Betrieb verlassen wird.*

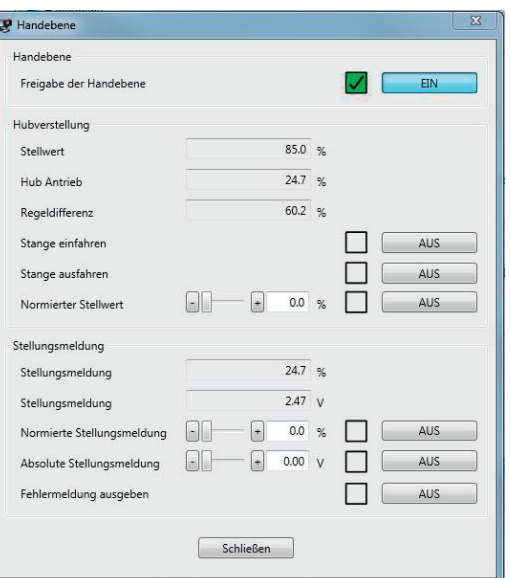

<span id="page-38-1"></span>Die einzelnen Funktionen können über "EIN/AUS" aktiviert oder deaktiviert werden. Folgende Funktionen stehen zur Verfügung:

- *−* Stange einfahren: Bei aktiver Funktion wird die Antriebsstange in die obere Endlage gefahren.
- *−* Stange ausfahren: Bei aktiver Funktion wird die Antriebsstange in die untere Endlage gefahren.
- *−* Normierter Stellwert:

Bei aktiver Funktion wird die Antriebsstange in die durch den eingestellten Wert definierte Position gefahren. Der Wert bezieht sich auf den Eingangssignalbereich.

- *−* Normierte Stellungsmeldung: Bei aktiver Funktion wird der eingestellte Wert am Signalausgang als Spannungswert dargestellt. Er bezieht sich auf den eingestellten Signalbereich des Stellungsmeldesignals.
- *−* Absolute Stellungsmeldung: Bei aktiver Funktion stellt der eingestellte Spannungswert das Stellungsmeldesignal am Ausgang dar.
- *−* Fehlermeldung ausgeben: Bei aktiver Funktion wird als Stellungsmeldesignal eine Spannung von 12 V ausgegeben.

### Weitere Service-Funktionen:

#### Reset auslösen

Das Gerät wird neu gestartet.

### Werkseinstellung im Gerät laden

Die Konfiguration wird auf die Werkseinstellung zurückgesetzt.

### <span id="page-38-0"></span>Nullpunktabgleich starten

Der Antrieb fährt in die Endlage (Stange ausgefahren). Nach Beendigung des Nullpunktabgleichs wird die Laufzeit übernommen und der Antrieb ist betriebsbereit. Die Antriebsstange wird in die durch das Eingangssignal vorgegebene Stellung gefahren.

### Laufzeitmessung starten

Messung der Zeit, die benötigt wird, um von einer Endlage in die andere zu fahren.

#### <span id="page-39-0"></span>Dauertest/Grundeinstellungen

 $\rightarrow$  nur für Kundendienstzwecke

### *ACHTUNG!*

*Störung des Prozessablaufs durch Verfahren der Antriebsstange! Dauertest nicht bei laufendem Prozess und nur bei geschlossenen Absperreinrichtungen vornehmen!*

Nach Aktivierung des Dauertests bewegt sich die Antriebsstange kontinuierlich innerhalb eines Bereichs zwischen zwei einstellbaren Antriebsstangenpositionen (Position 1, Position 2). Zusätzlich kann eine Wartezeit zwischen den Richtungswechseln eingestellt werden.

- → Dauertest nur für Service-Zwecke und nur unter Aufsicht durchführen!
- $\rightarrow$  Unsachgemäße Durchführung des Dauertests mit permanent verfahrender Antriebsstange kann zur Beschädigung des Antriebs führen!

# 9.8.4 Statusmeldungen

Im Ordner Service\Statusmeldungen werden u. a. Parameter zum Gerät und Betrieb angezeigt:

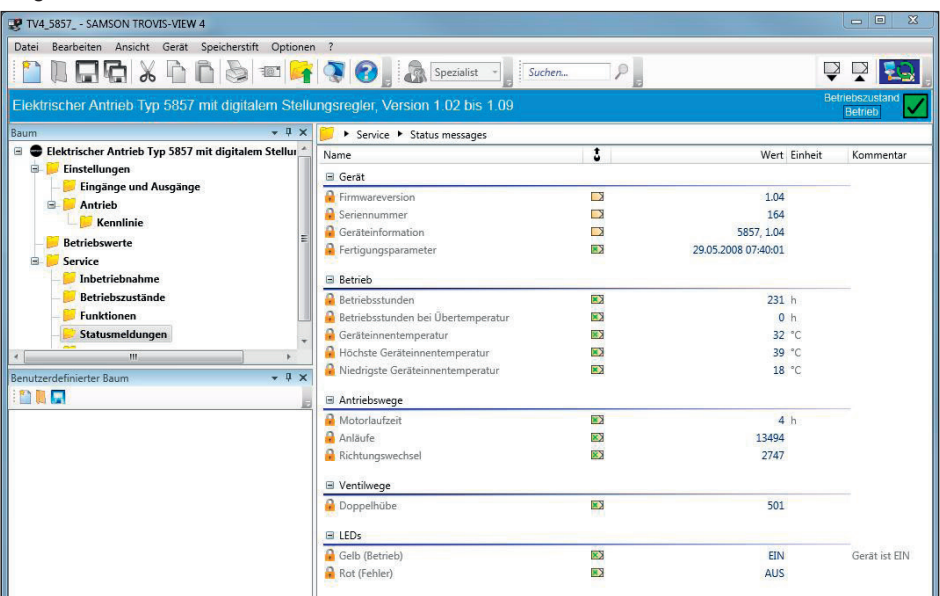

# <span id="page-40-0"></span>9.8.5 Statistik

Im Ordner Service\Statistik wird die Anzahl diverser Ereignisse angezeigt:

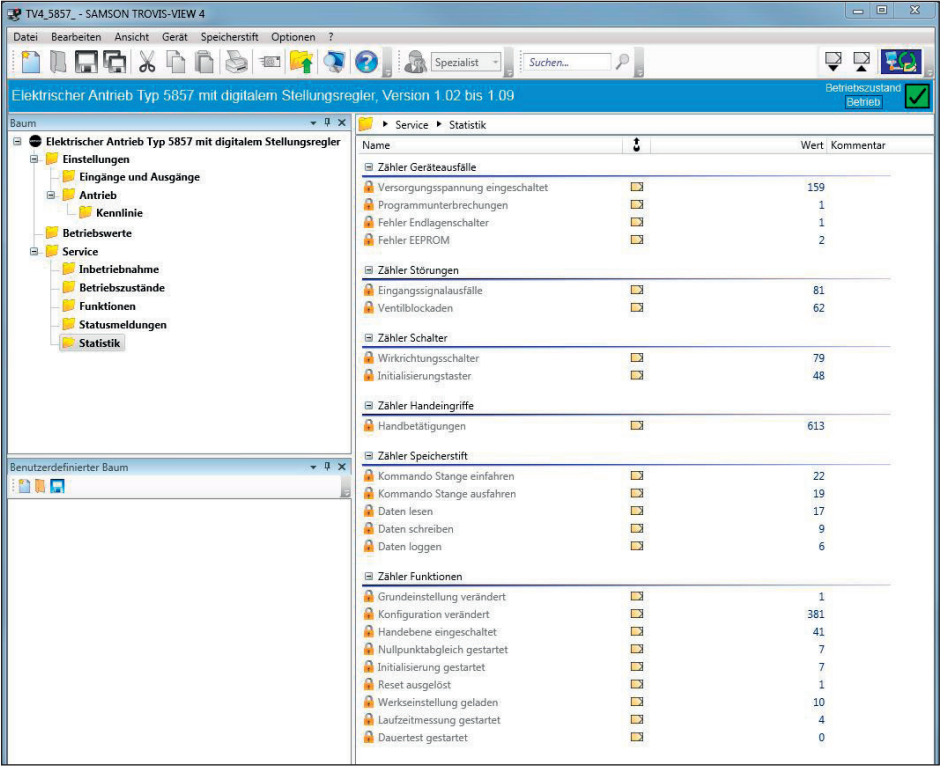

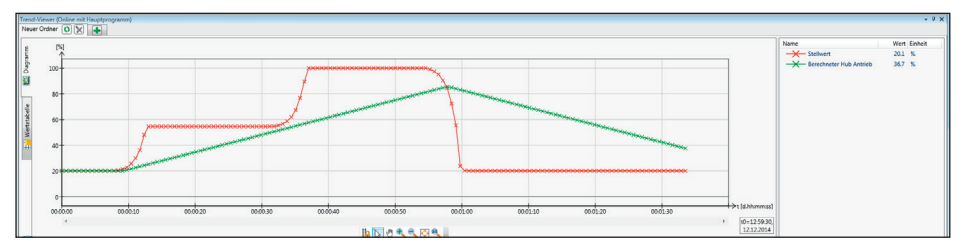

# <span id="page-41-0"></span>9.9 Trend Viewer

Der Trend Viewer bietet eine grafische Betriebsdatendarstellung und wird nur angezeigt, wenn im Menü *Ansicht* der Trend Viewer gesetzt ist. Bei aktivem Trend Viewer werden im Online-Betrieb alle Daten der aktiven Liste zyklisch aus dem Gerät ausgelesen.

Die grafische Anzeige lässt sich anpassen. Je nach Auswahl können verschiedene Betriebswerte angezeigt werden.

Neben dem Auswählen von Datenpunkten (Anzeige der entsprechenden Werte) kann die x- und y-Achse verschoben und die Skalierung angepasst werden. Des Weiteren kann die aktuelle Ansicht vergrößert und verkleinert werden.

# 9.9.1 Einstellungen vornehmen

Neue Datenpunkte können per Drag-anddrop in den Trend Viewer eingefügt werden. Dazu den gewünschten Datenpunkt in der Ordneransicht anklicken, Maustaste gedrückt halten und Mauszeiger in den Trend Viewer ziehen. Bei Bedarf können Anpassungen von

Bezeichnung, Wertebereich, Zeitachse und Farbe über Doppelklick oder die rechte Maustaste (Kontextmenü) vorgenommen werden.

Durch Gerät\Online-Betrieb wird die Kommunikation gestartet und die ausgewählten Datenpunkte werden, gemäß den durchgeführten Einstellungen, im Trend Viewer angezeigt.

Neben der reinen Anzeige und der Exportfunktion ist es zudem möglich, die Aufzeichnungen (geloggte Datenpunkte) zyklisch in eine Datei zu speichern. Durch Anklicken der rechten Maustaste auf der Fensterfläche der Grafikoberfläche kann mit dem Menüpunkt Aufzeichnung (Logging) automatisch *speichern* ein Speicherort gewählt werden.

Über den Menüpunkt *Speicherort für Aufzeichnung ändern* kann dieser verändert werden.

Die Aufzeichnung wird automatisch nach dem Starten des Online-Betriebs in der Form Datum–Uhrzeit-Modultyp.log zyklisch alle 5 Minuten bzw. beim Beenden des Online-Betriebs gespeichert und steht dann zur weiteren Bearbeitung zur Verfügung.

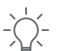

*Tipp:* Weitere Informationen finden sich in *der zugehörigen Einbau- und Bedienungsanleitung* u [EB 6661](http://www.samson.de/pdf_de/e66610de.pdf) (im Internet unter www.samson.de unter "Service\Software"). Das Dokument kann *auch über die Hilfe-Funktion aufgerufen werden.*

# <span id="page-43-0"></span>10 Daten übertragen

TROVIS-VIEW erlaubt den Online-Betrieb mit direkter und den Offline-Betrieb mit indirekter Datenübertragung zum Gerät. Zur Aktivierung des Online-Betriebs auf das Symbol **klicken.** Der Kommunikationsport muss eingestellt sein (vgl. Kap. [10.1](#page-44-1)).

Online-Betrieb **(direkte Datenübertra**gung): Zwischen Gerät und TROVIS-VIEW besteht eine ständige Kommunikationsverbindung. Aktuelle Konfigurations- und Betriebsdaten werden zyklisch aus dem Gerät gelesen und in TROVIS-VIEW angezeigt. In TROVIS-VIEW vorgenommene Einstellungen werden direkt an das Gerät weitergegeben.

Für die Kommunikation wird eine serielle Schnittstelle des PCs (COM-Port) über das SAMSON-Verbindungskabel mit der seriellen Schnittstelle des Antriebs verbunden. Sollte der Computer keine serielle Schnittstelle besitzen, kann ein USB-RS232-Adapter eingesetzt werden.

Offline-Betrieb **CAR (indirekte Datenüber**tragung): Zwischen PC und Gerät besteht keine permanente Datenkommunikation. Die Kommunikationsverbindung wird erst gezielt zum Auslesen und Beschreiben des Geräts hergestellt.

Die Datenübertragung kann an der seriellen Schnittstelle über das SAMSON-Verbindungskabel oder über einen Speicherstift mit Modularadapter erfolgen. Mit dem Speicherstift können Daten schnell und einfach auf viele Geräte kopiert werden.

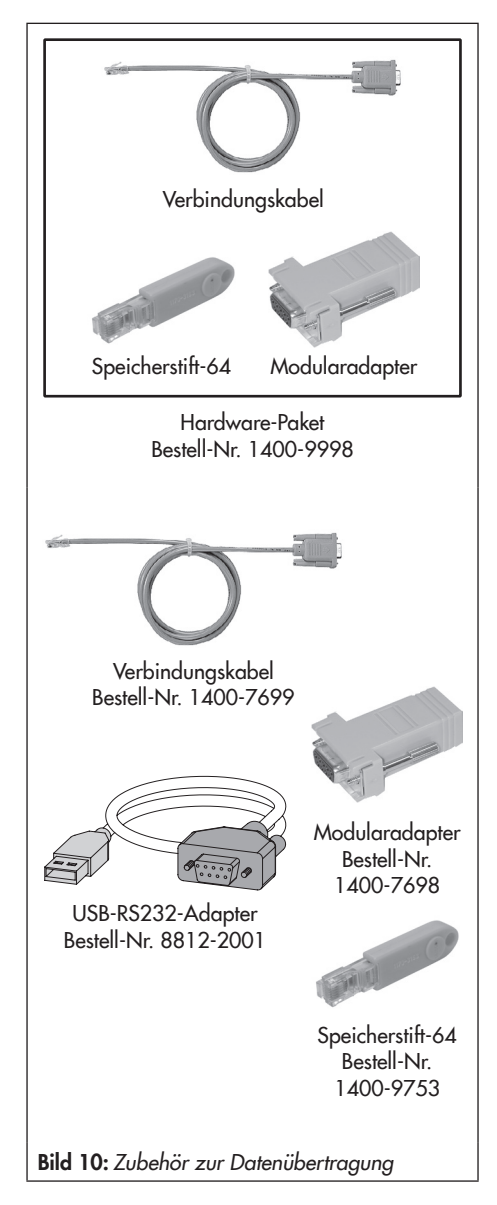

# <span id="page-44-0"></span>10.1 Daten zwischen TROVIS-VIEW und Gerät übertragen (Verbindungskabel)

### <span id="page-44-1"></span>*Hinweis:*

T

Eine Datenübertragung ist bei anliegender Versorgungsspannung (vgl. Kap. [4](#page-8-2)) und *bei betriebsbereitem Gerät möglich.*

- 1. Serielle Schnittstelle des PCs über das Verbindungskabel mit serieller Schnittstelle des Antriebs verbinden.
- 2. Menü Optionen\Kommunikation öffnen und Schaltfläche *Server-Einstellungen* anklicken.
- 3. Auswahl setzen bei "Lokale Verbindung". Server-Einstellungen mit *OK* bestätigen. Das Fenster *Kommunikation* wird erneut angezeigt.
- 4. Schaltfläche *Anschluss-Einstellungen* anklicken.
- 5. Im Feld "Automatische Erkennung" (Status: noch nicht gesucht.) Schaltfläche *Starten* anklicken. Hat TROVIS-VIEW das Gerät gefunden, ändert sich der Status (Gerät gefunden an COM …). Einstellungen zweimal mit *OK* bestätigen.

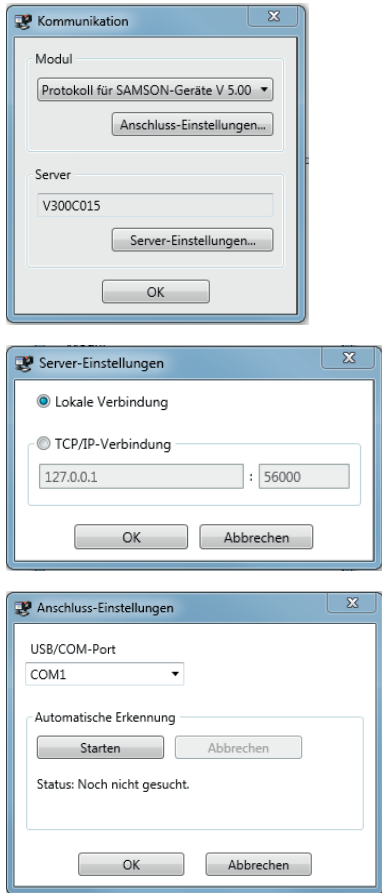

# <span id="page-45-2"></span><span id="page-45-0"></span>10.1.1 Offline-Betrieb (indirekte Datenübertragung)

Im Offline-Betrieb besteht keine permanente Datenkommunikation zwischen PC und Gerät. Die Kommunikationsverbindung wird erst gezielt zum Auslesen und Beschreiben des Geräts hergestellt.

#### Gerät beschreiben:

Datenübertragung mit Menü Gerät\Beschreiben starten.

Die Regelung erfolgt nach den übertragenden Daten aus TROVIS-VIEW.

#### Gerät auslesen:

Datenübertragung mit Gerät\Auslesen starten. In TROVIS-VIEW werden die gelesenen Daten mit dem Symbol **angezeigt**.

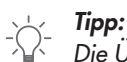

*Die Übertragung der Daten kann auch über die Symbole in der Geräteleiste erfolgen: Gerät mit Daten aus TROVIS-VIEW beschreiben.*

<span id="page-45-1"></span>*Daten aus dem Gerät auslesen und in TROVIS-VIEW anzeigen.*

# 10.1.2 Online-Betrieb (direkte Datenübertragung)

Im Online-Betrieb besteht zwischen Gerät und TROVIS-VIEW eine ständige Kommunikationsverbindung. Aktuelle Konfigurations- und Betriebsdaten werden zyklisch vom Gerät ausgelesen und in TROVIS-VIEW angezeigt. In TROVIS-VIEW vorgenommene Einstellungen werden direkt an das Gerät weitergegeben.

### Online-Betrieb starten:

Im Menü *Gerät* auf *Online-Betrieb* klicken. Das Symbol  $\mathbb{E} \mathbb{Q}$  in der Online-Symbolleiste ist animiert.

### Online-Betrieb beenden:

Bei aktiviertem Online-Betrieb im Menü *Gerät* auf *Online-Betrieb* klicken. Der Online-Betrieb wird verlassen.

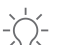

*Tipp:*

*Der Online-Betrieb kann auch über das Symbol in der Geräteleiste gestartet*  und über das Symbol **beendet** werden.

# <span id="page-46-1"></span><span id="page-46-0"></span>10.2 SAMSON-Speicherstift

Der Speicherstift lässt sich mit den Daten aus TROVIS-VIEW beschreiben, um die vorgenommene Konfiguration und Parametrierung in einen oder mehrere Geräte gleichen Typs und gleicher Version zu schreiben.

Darüber hinaus kann der Speicherstift auch mit Daten des Geräts beschrieben werden. So können Einstelldaten leicht von einem Gerät auf andere Geräte gleichen Typs und gleicher Version kopiert werden.

Mit der Datenlogging-Funktion können außerdem die Betriebsdaten aufgezeichnet werden, vgl. Kap. [10.2.4.](#page-50-1)

#### *Hinweis:*

Ĭ.

*Wird ein unbeschriebener oder ein mit Daten eines anderen Gerätetyps oder anderer Version gleichen Typs beschriebener Speicherstift mit der seriellen Schnittstelle des Geräts verbunden, erfolgt unabhängig vom Schreib-/Lesestatus des Speicherstifts die Datenübertragung in den Speicherstift.*

Aktionen und Fehler des Speicherstifts werden an der gelben LED des Antriebs angezeigt.

*−* Speicherstift hat Aktion beendet

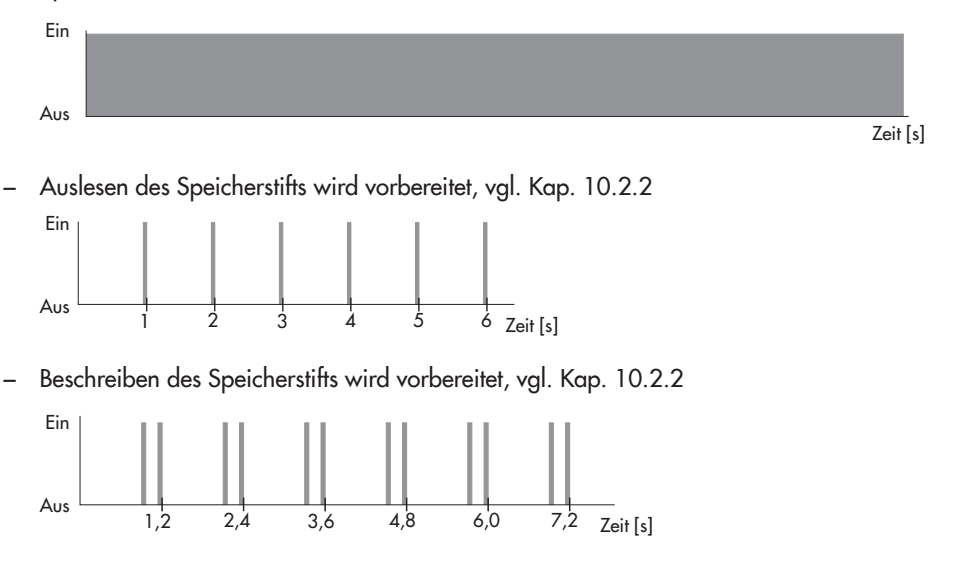

### Daten übertragen

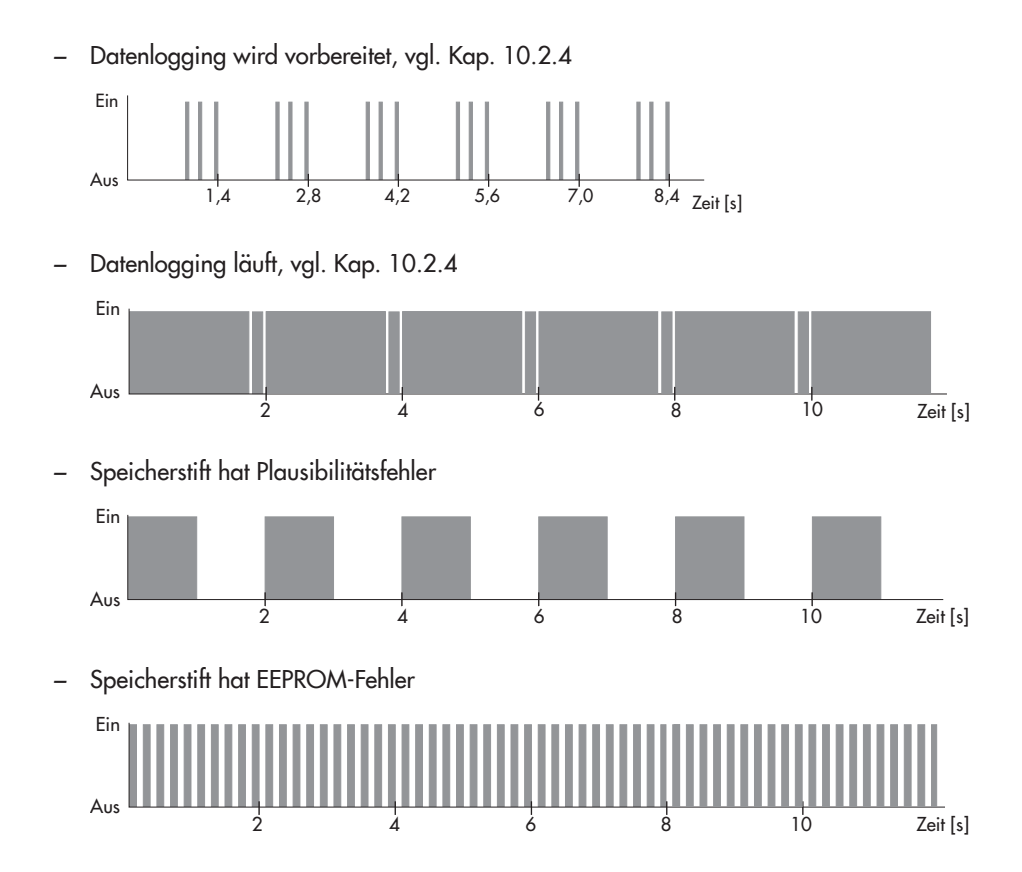

# <span id="page-48-0"></span>10.2.1 Daten zwischen TROVIS-VIEW und Speicherstift übertragen

Der Speicherstift wird nach [Bild 11](#page-48-1) an den PC angeschlossen. Die Vorgehensweise zum Beschreiben und Auslesen des Speicherstifts ist in der TROVIS-VIEW-Bedienungsanleitung  $\blacktriangleright$  [EB 6661](http://www.samson.de/pdf_de/e66610de.pdf) beschrieben.

<span id="page-48-1"></span>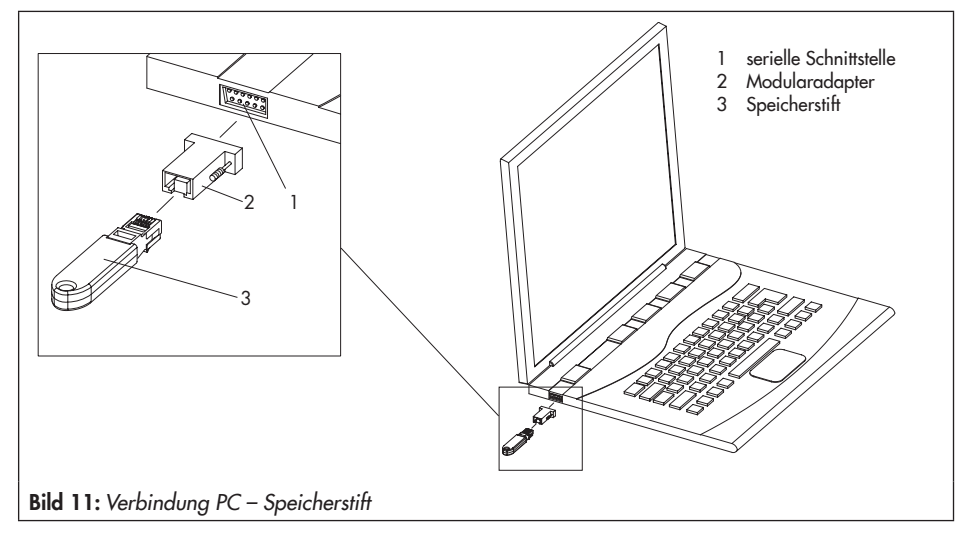

# <span id="page-49-1"></span><span id="page-49-0"></span>10.2.2 Daten zwischen Gerät und Speicherstift übertragen

Der Speicherstift wird nach [Bild 12](#page-49-2) an den Antrieb angeschlossen. Die Vorgehensweise zum Übertragen von Daten ist in der TROVIS-VIEW-Einbau- und Bedienungsanleitung ▶ [EB 6661](http://www.samson.de/pdf_de/e66610de.pdf) beschrieben.

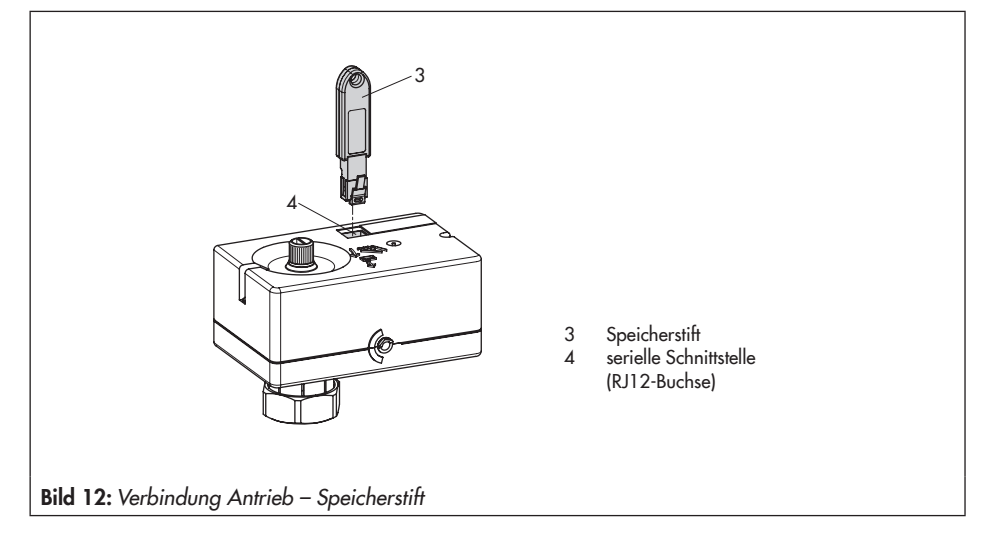

<span id="page-49-2"></span>Die gelbe LED am Antrieb signalisiert, dass die Datenübertragung aus dem Gerät vorbereitet wird. Sobald die gelbe LED dauerhaft leuchtet, ist die Übertragung abgeschlossen (vgl. Blinkmuster, Seite [47\)](#page-46-1).

# <span id="page-50-0"></span>10.2.3 Kopierfunktion

Sobald die Daten vom Gerät in den Speicherstift übertragen wurden, können die Daten auf andere Geräte des Typs 5857 übertragen werden.

#### *Hinweis:*

Ĩ.

<span id="page-50-1"></span>Das Attribut "Das Gerät schreibt automatisch in den Speicherstift" wird nach der ers*ten Datenübertragung vom Gerät zurückgesetzt.*

# 10.2.4 Datenlogging

Der Speicherstift-64 ermöglicht das Abspeichern folgender Daten:

- *−* Eingang [%]
- *−* Hub Antrieb [%]
- *−* Stellungsmeldung [%]
- *−* Geräteinnentemperatur [°C]
- *−* Endlagenschalter Stange eingefahren
- *−* Endlagenschalter Stange ausgefahren
- *−* Stellungsmeldung ist relativ
- *−* Betriebsstörung
- *−* Eingangssignalausfall
- *−* Wirkrichtungsschalter
- *−* Funktionsschalter Initialisierung

Die Daten werden aufgezeichnet, bis die Speicherkapazität des Speicherstifts erschöpft ist.

Die im Speicherstift gesammelten Daten können mit Hilfe von TROVIS-VIEW in einer Log-Datei abgelegt werden.

### **Datenlogging**

1. Speicherstift mit der seriellen Schnittstelle des Antriebs verbinden (vgl. [Bild 12](#page-49-2)). Die gelbe LED am Antrieb signalisiert, dass das Datenlogging vorbereitet wird:

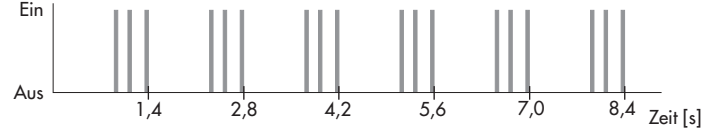

<span id="page-51-0"></span>Sobald sich das Blinkmuster an der gelben LED ändert, werden die Daten im Speicherstift abgelegt.

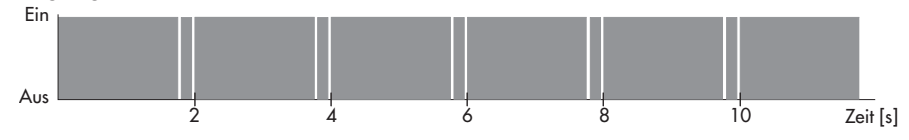

2. Das Datenlogging wird beendet, wenn der Speicherstift vom Antrieb getrennt wird.

#### *Hinweis:*

Ħ

Eine Datenlogging-Datei kann im Trend-Viewer mit dem Befehl "Diagramm laden" in *TROVIS-VIEW geladen werden.*

#### Daten auf den PC übertragen

- 1. Speicherstift (3) zusammen mit dem Modularadapter (2) auf die serielle Schnittstelle (COM-Port) des PCs (1) stecken (vgl. [Bild 11,](#page-48-1) Seite [49\)](#page-48-1).
- 2. Menü Speicherstift\Geloggte Daten auslesen öffnen.
- → Das Auslesen der Daten beginnt automatisch. Nach erfolgreichem Auslesevorgang werden die Daten in einem separaten Fenster angezeigt:

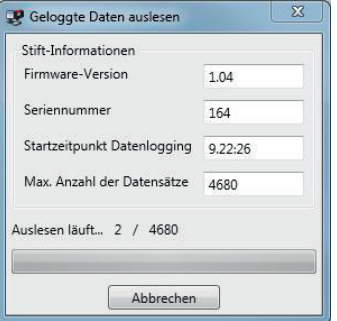

- 3. Speicherort wählen, Dateinamen eingeben und Datei speichern.
- → Die aufgezeichneten Daten werden im Trend-Viewer angezeigt. Die nicht benötigten Parameter können bei Bedarf ausgeblendet werden.
- 4. Die im Trend-Viewer angezeigten Daten können ebenfalls gespeichert werden:
- $\rightarrow$  Im Trend-Viewer rechte Maustaste drücken und "Diagramm speichern" auswählen. Speicherort wählen, Dateinamen auswählen und Datei speichern.

# <span id="page-52-0"></span>10.2.5 Kommandobetrieb konfigurieren

Im laufenden Regelbetrieb kann der Antrieb mit Hilfe des Kommandostifts in den Handbetrieb versetzt werden:

- 1. Speicherstift (3) zusammen mit dem Modularadapter (2) auf die serielle Schnittstelle (COM-Port) des PCs (1) stecken (vgl. [Bild 11,](#page-48-1) Seite [49\)](#page-48-1).
- 2. Menü Speicherstift\Kommandobetrieb ein*stellen* öffnen.
- 3. Gewünschte Aktion (z. B. "Stange einfahren") setzen.
- 4. Auswahl mit der Schaltfläche *OK* bestätigen.

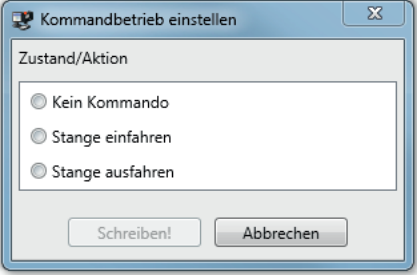

5. Speicherstift vom PC trennen und mit serieller Schnittstelle des Antriebs verbinden (vgl. [Bild 12,](#page-49-2) Seite [50\)](#page-49-2). Die Antriebsstange wird entsprechend der zuvor getroffenen Auswahl ein- oder ausge-

fahren.

6. Nach Ziehen des Kommandostifts vom Antrieb kehrt dieser in den normalen Regelbetrieb zurück.

# <span id="page-53-0"></span>11 Anhang

# 11.1 Konfigurationsliste

### *Hinweis:*

0

Die Konfigurationsliste gilt nur für Antriebe mit digitalem Stellungsregler.

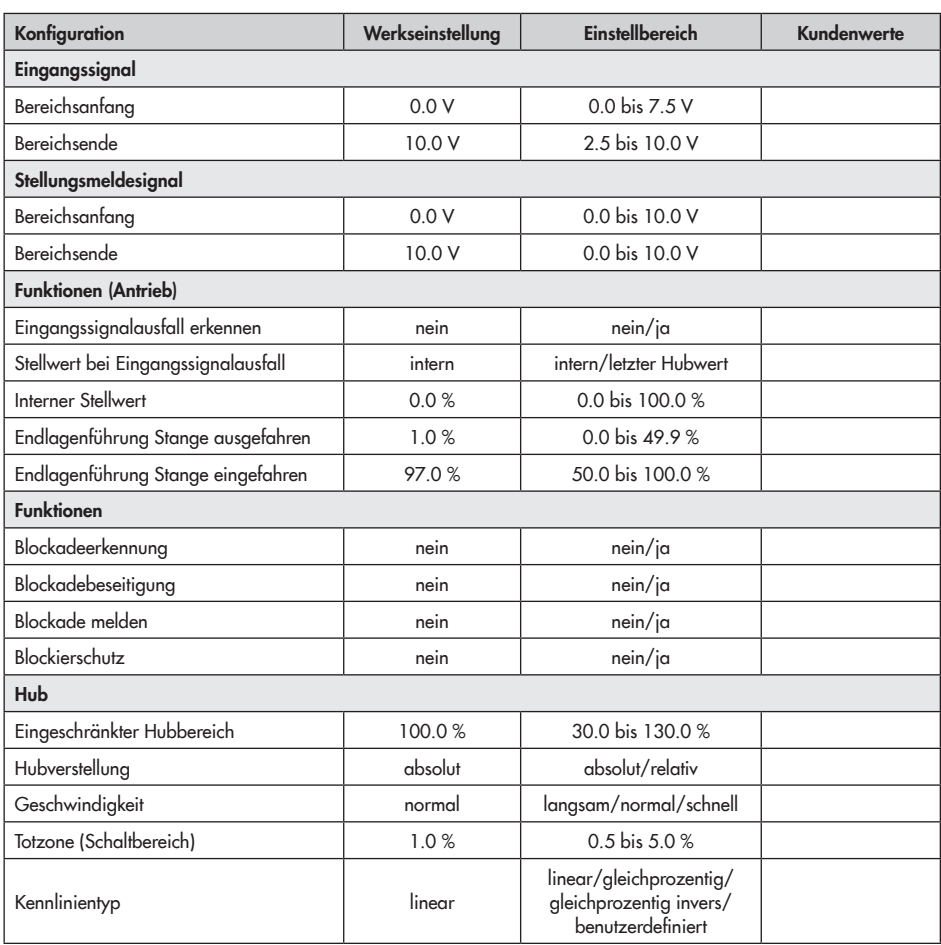

# <span id="page-54-1"></span><span id="page-54-0"></span>11.2 Typenschild

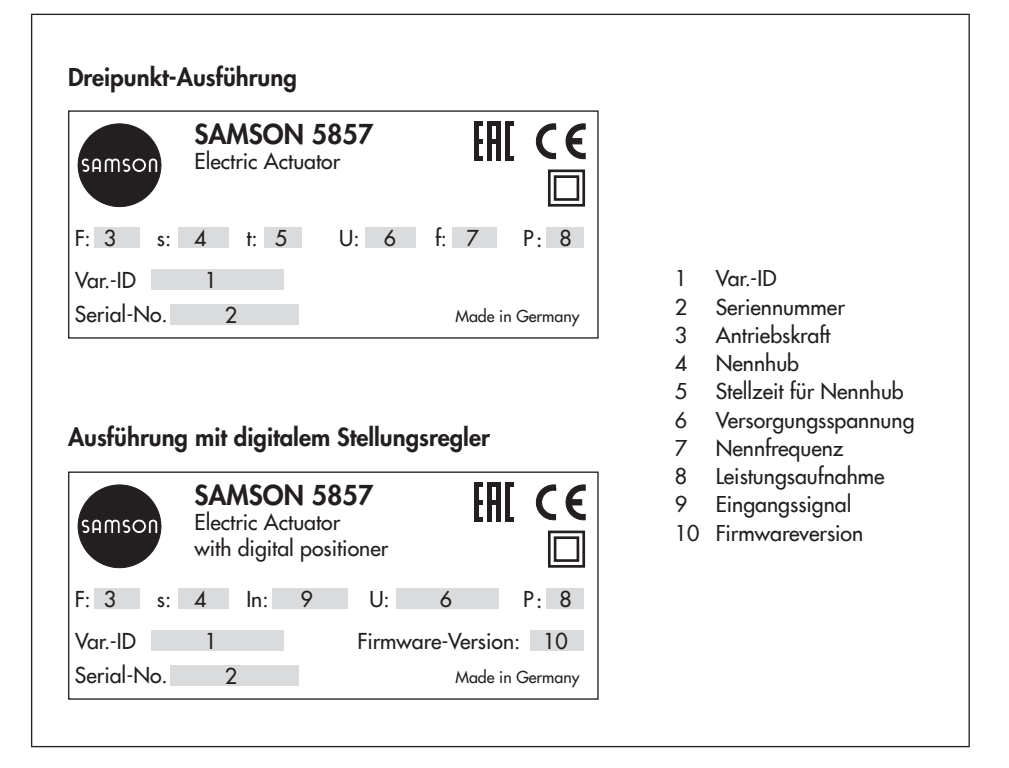

# <span id="page-54-2"></span>11.3 Rückfragen an den Hersteller

Bei Rückfragen zum Gerät folgende Daten angeben:

- *−* Typbezeichnung
- *−* Var.-ID
- *−* Seriennummer
- *−* Firmwareversion (nur bei Ausführung mit digitalem Stellungsregler)

# Index

# Index

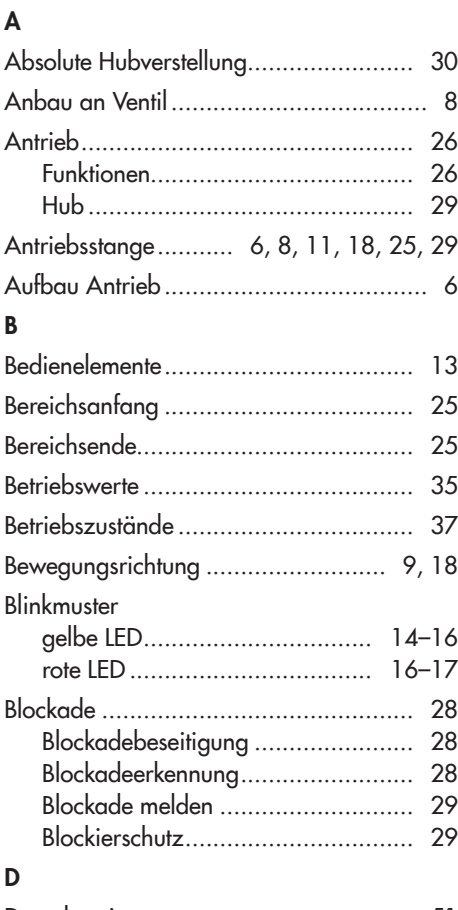

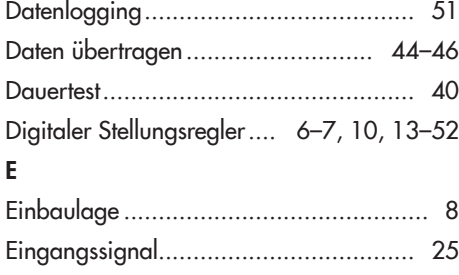

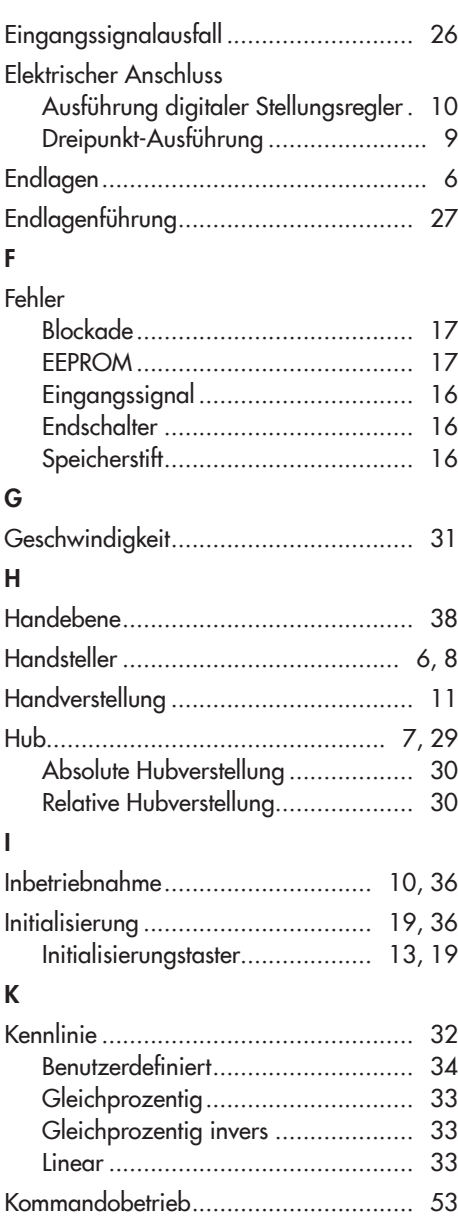

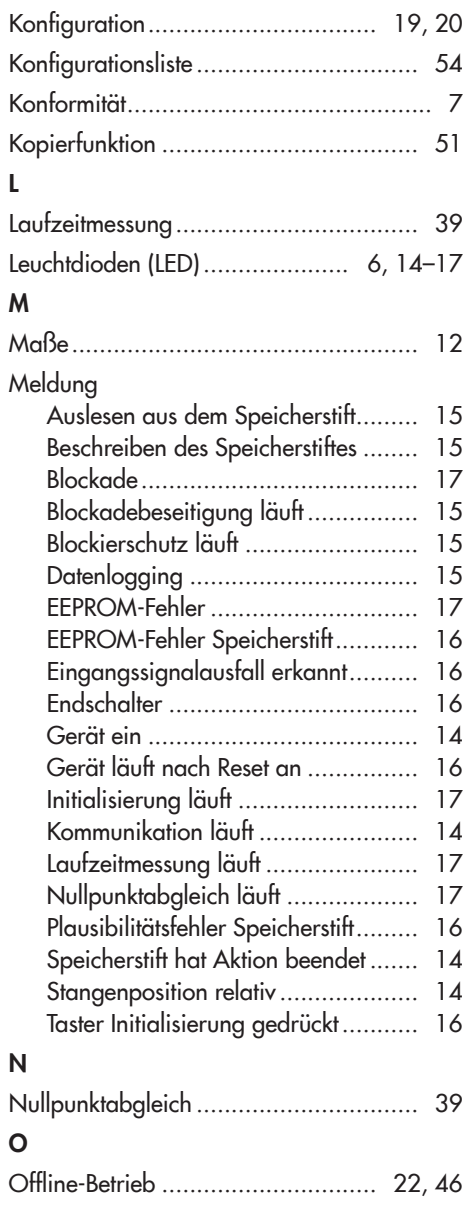

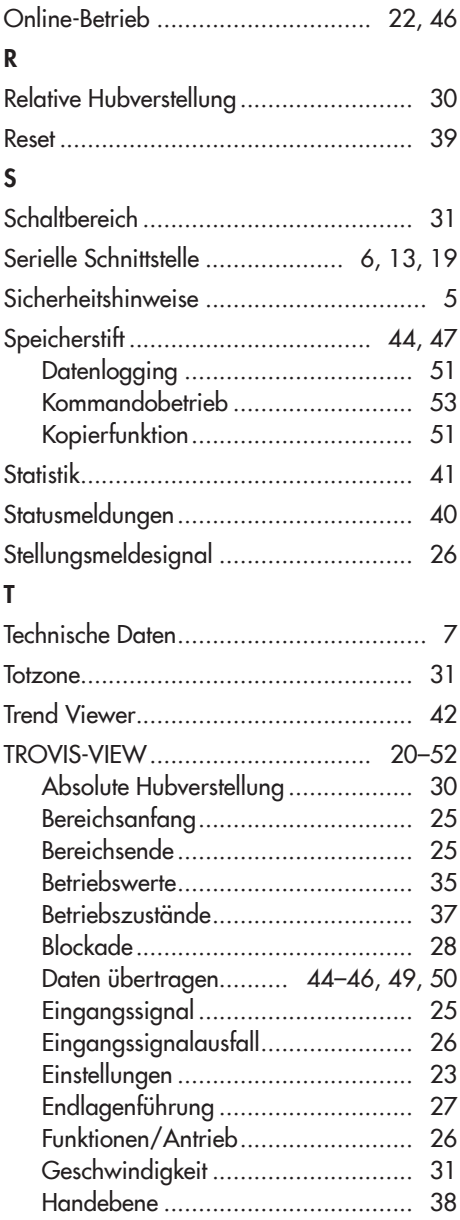

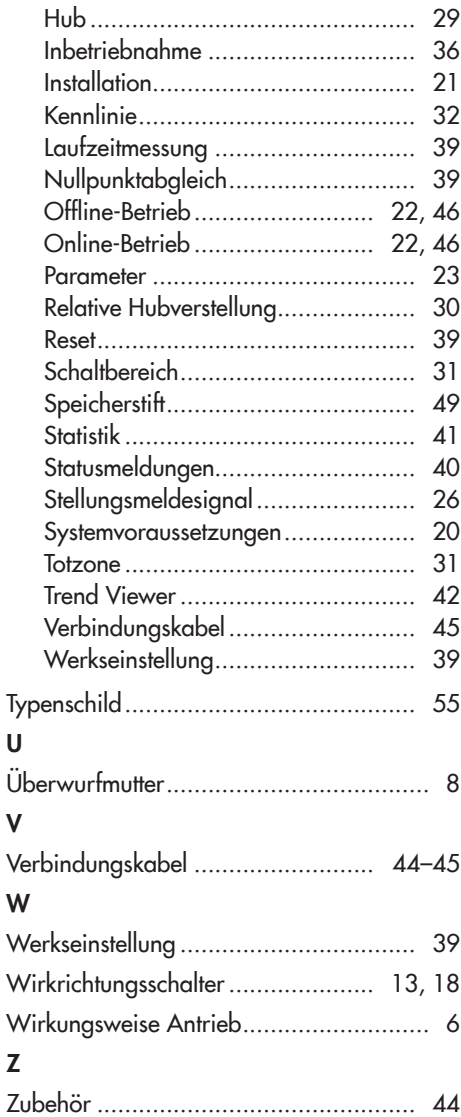

SMART IN FLOW CONTROL.

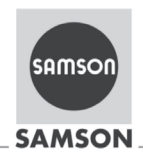

### EU Konformitätserklärung/EU Declaration of Conformity

Für das folgende Produkt / For the following product

#### Elektrischer Stellantrieb / Electric Actuator

#### Typ / Type 5857

wird die Konformität mit den nachfolgenden EU-Richtlinien bestätigt/signifies compliance with the following EU Directives:

EMC 2004/108/EC (bis/to 2016-04-19) EMC 2014/30/EU (ab/from 2016-04-20)

LVD 2006/95/EC (bis/to 2016-04-19) LVD 2014/35/EU (ab/from 2016-04-20) EN 61000-6-2:2005. EN 61000-6-3:2010

EN 60730-1:2011, EN 61010-1:2010

Hersteller / Manufacturer:

SAMSON AKTIENGESELLSCHAFT Weismüllerstraße 3 D-60314 Frankfurt am Main Deutschland/Germany

Frankfurt, 2016-04-06

i.V. Get Naller

**Gert Nahler** Zentralabteilungsleiter/Head of Department Entwicklung Automation und Integrationstechnologien/ Development Automation and Integration Technologies

SAMSON AKTIENGESELLSCHAFT<br>Weismüllerstraße 3 60314 Frankfurt am Main

ppa. Shreve

ppa. Günther Scherer Qualitätssicherung/Quality Managment

Telefon: 069 4009-0 · Telefax: 069 4009-1507 E-Mail: samson@samson.de

Revison 05

5857-0 de en rev05.pdf

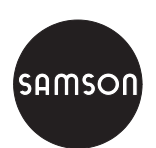

SAMSON AG · MESS- UND REGELTECHNIK Weismüllerstraße 3 · 60314 Frankfurt am Main Telefon: 069 4009-0 · Telefax: 069 4009-1507 samson@samson.de · www.samson.de **EB 5857**